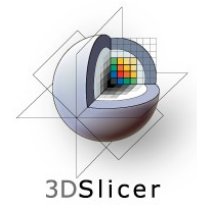

*Slicer3 Training Compendium*

#### **Image Guided Therapy in Slicer3**

#### Advanced Tutorial on Navigation using **OpenIGTLink**

Danielle Pace, B.CmpH

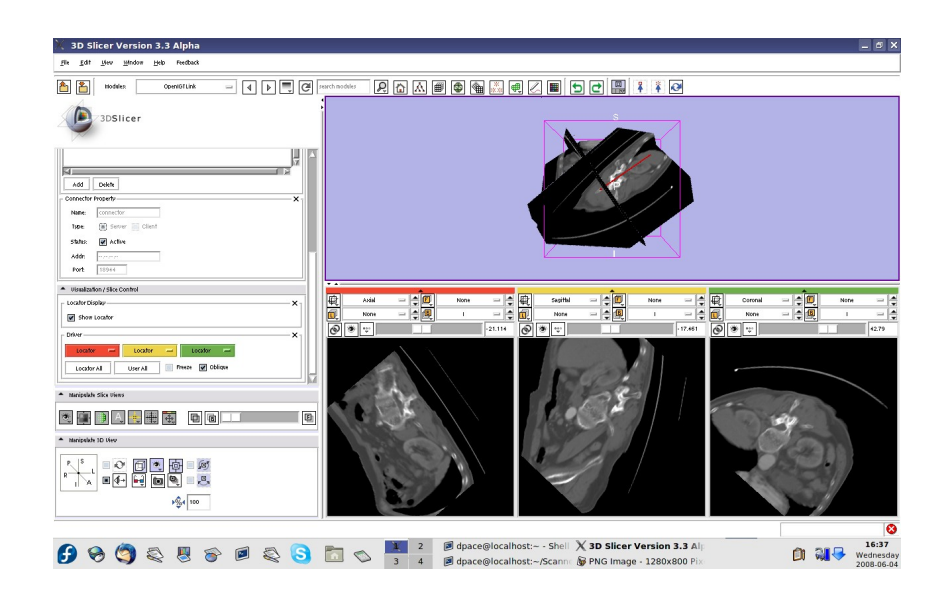

## **Acknowledgements**

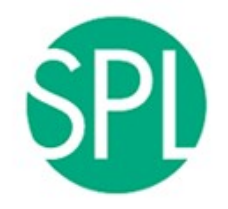

3DSlicer

#### **Surgical Planning Lab, Harvard Medical School** Junichi Tokuda, Haiying Liu, Nobuhiko Hata, Steve Pieper, Ron Kikinis

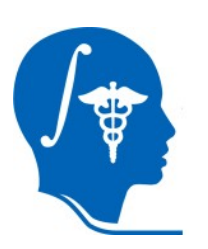

**National Alliance for Medical Image Computing**

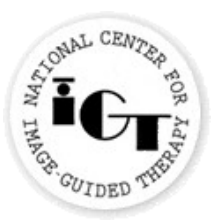

#### **National Center for Image-Guided Therapy**

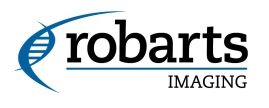

#### **Robarts Research Institute**

Chris Wedlake

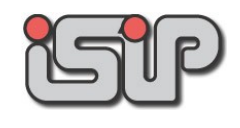

#### **NEDO Intelligent Surgical Instruments Project** Kiyo Chinzei

*Planning for Image Guided Therapy using Slicer3 - D. Pace National Alliance for Medical Image Computing*

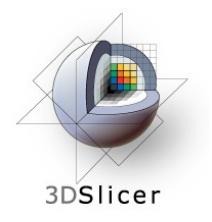

## **Learning objective**

#### Following this tutorial, you will:

- Understand how to connect actual tracking devices with Slicer3 using the OpenIGTLink module
- Learn the details of the OpenIGTLink protocol

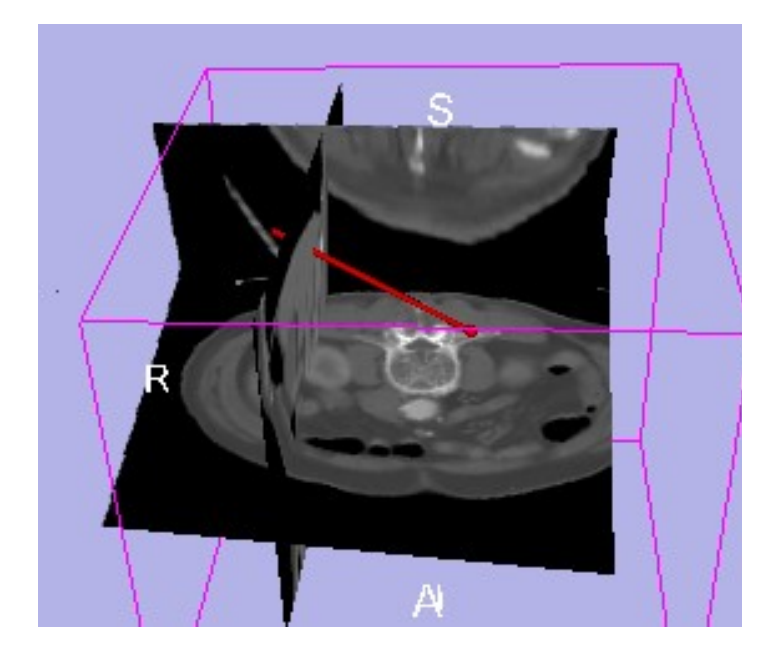

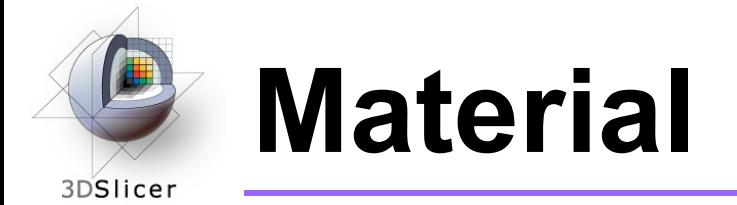

• This course requires *either* the SPL-PNL brain atlas or the SPL abdominal atlas:

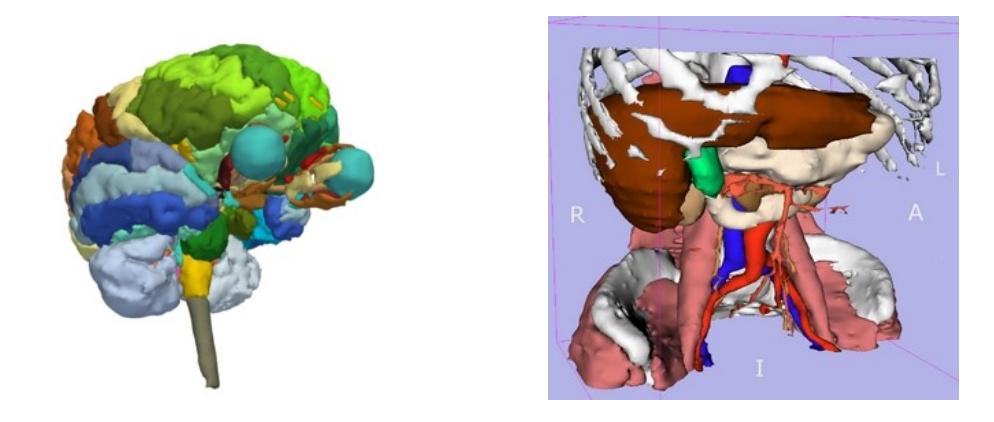

#### **Brain and abdominal atlases:**

**[http://wiki.na-mic.org/Wiki/index.php/IGT:ToolKit/Datasets](http://wiki.na-mic.org/Wiki/%0Bindex.php/IGT:ToolKit/Datasets)**

*Planning for Image Guided Therapy using Slicer3 - D. Pace National Alliance for Medical Image Computing*

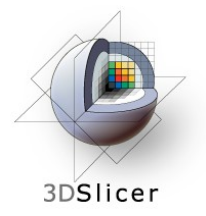

### **Required software**

#### This tutorial requires Slicer3 and IGSTK package.

For installation instructions, see the wiki page at [http://wiki.na-mic.org/Wiki/index.php/IGT:](http://wiki.na-mic.org/Wiki/index.php/IGT:ToolKit/Navigation-with-Aurora) [ToolKit/Navigation-with-Aurora](http://wiki.na-mic.org/Wiki/index.php/IGT:ToolKit/Navigation-with-Aurora)

*Disclaimer: It is the responsibility of the user of 3D Slicer to comply with both the terms of the license and with the applicable laws, regulations and rules.*

*Planning for Image Guided Therapy using Slicer3 - D. Pace National Alliance for Medical Image Computing*

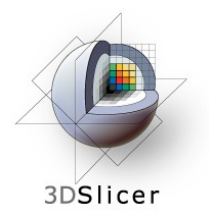

### **Required hardware**

- This tutorial requires an NDI Aurora tracking device and a tracked tool
- If your computer does not have a serial port, you will also need a serial-to-USB converter

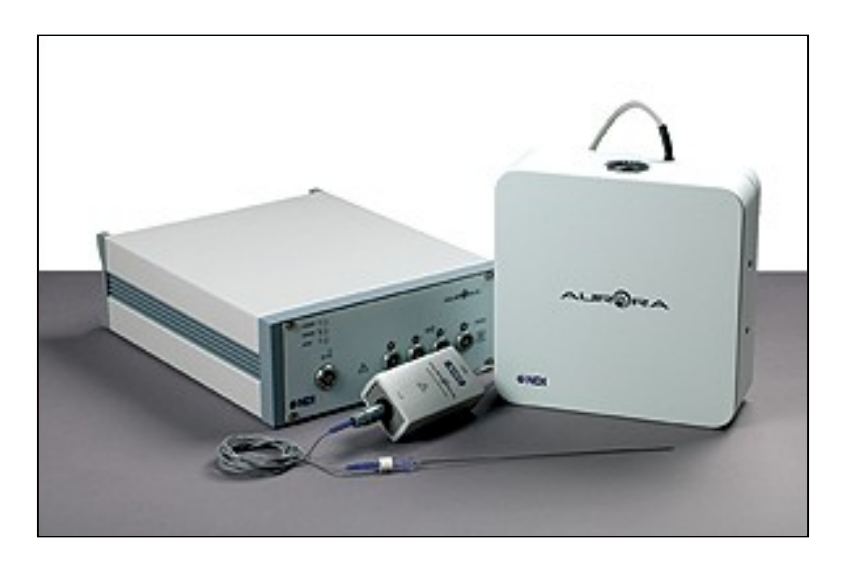

*Planning for Image Guided Therapy using Slicer3 - D. Pace National Alliance for Medical Image Computing*

Courtesy www.ndigital.com

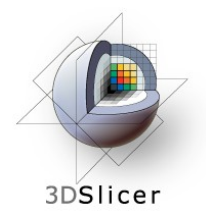

### **Prerequisites**

Data Loading and Visualization in Slicer3:

[http://wiki](http://wiki.na-mic.org/Wiki/index.php/Slicer:Workshops:Slicer3_Training)

.na-mic.org/Wiki/ index.php/Slicer:Worl

**Basic Navigation** Tutorial: [http://wiki.na-mic.org/Wiki/](http://wiki.na-mic.org/Wiki/index.php/IGT:ToolKit/Navigation-tutorial) [index.](http://wiki.na-mic.org/Wiki/index.php/IGT:ToolKit/Navigation-tutorial) [php/IGT:ToolKit/](http://wiki.na-mic.org/Wiki/index.php/IGT:ToolKit/Navigation-tutorial) [Navigation-tutorial](http://wiki.na-mic.org/Wiki/index.php/IGT:ToolKit/Navigation-tutorial)

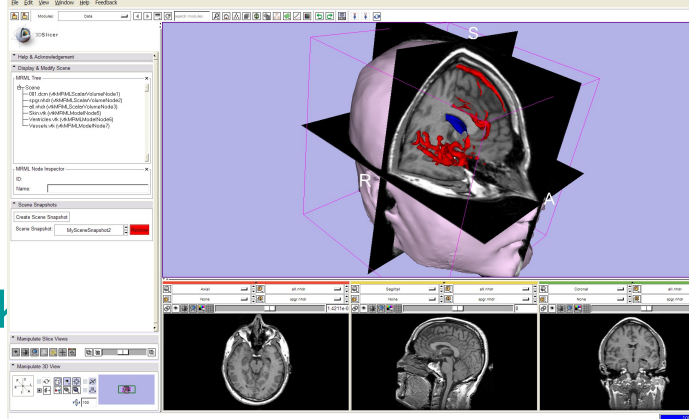

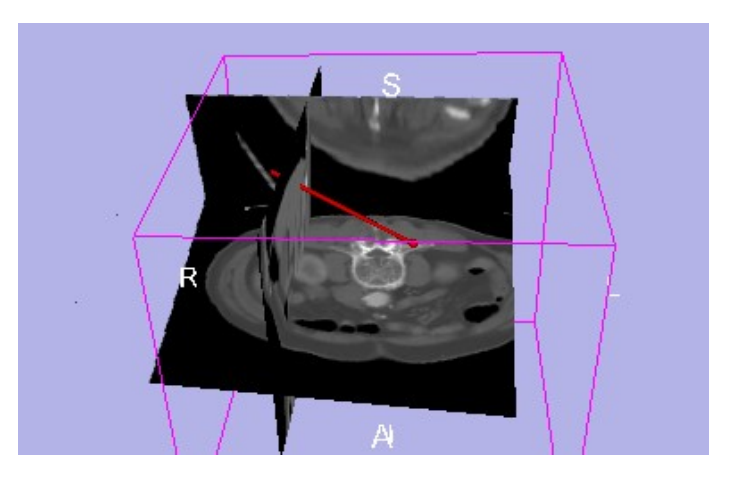

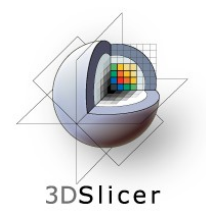

### **Tutorial outline**

- **1. Introduction to surgical navigation**
- 1. Interfacing Slicer3 with external devices using **OpenIGTLink**
- 2. The OpenIGTLink protocol
- 3. Hands-on navigation using the NDI Aurora tracking device
- 4. Examples of OpenIGTLink in use

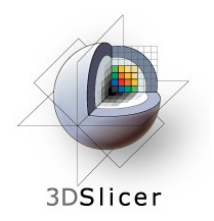

### **3D Slicer**

- Integrates algorithms and utilities for medical image computing research and Image Guided Therapy into a single framework
- Is both an end-user application and a platform for research
- The precompiled program and the source code are both freely downloadable

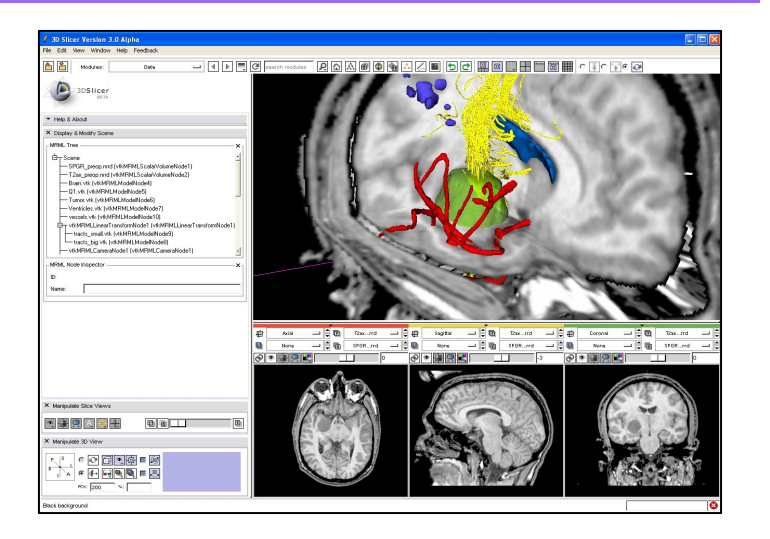

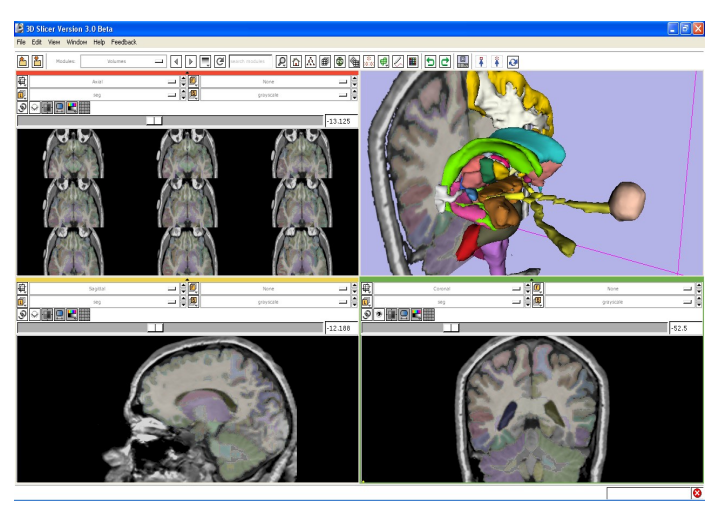

*Planning for Image Guided Therapy using Slicer3 - D. Pace National Alliance for Medical Image Computing*

Courtesy R. Kikinis

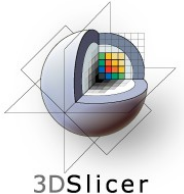

#### **Image Guided Therapy (IGT) in Slicer3**

#### Slicer3 has extensive support for IGT, including:

- **Visualization**
- **Registration**
- **Segmentation**
- Model making
- Diffusion Tensor Imaging
- **Quantification**
- **Filtering**
- Interfacing to imaging devices, Thering<br>Interfacing to imaging devices,<br>trackers and medical robots

**Focus of this tutorial**

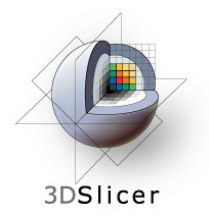

## **Navigation in IGT**

- Determining the positions and orientations of surgical tools using a tracking system
- Displaying virtual representations of those tools on the screen for the surgeon

# **Navigation in IGT**

#### • **Selected clinical uses:**

3DSlicer

- Real-time update of tool position and orientation in augmented reality environments (ex. for minimallyinvasive cardiac surgery)
- Image-to-patient registration using tracked pointer tools (ex. for total hip replacement surgery)
- Image-to-patient registration using tracked intraoperative imaging devices (ex. ultrasound)

In order to perform navigation, software must be able to receive position and orientation data from tracking devices!

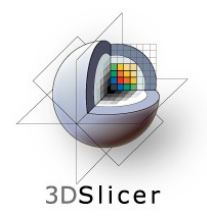

## **Tutorial outline**

- 1. Introduction to surgical navigation
- **1. Interfacing Slicer3 with external devices using OpenIGTLink**
- 1. The OpenIGTLink protocol
- 2. Hands-on navigation using the NDI Aurora tracking device
- 3. Examples of OpenIGTLink in use

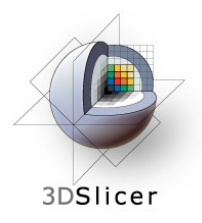

## **What is OpenIGTLink?**

• OpenIGTLink is a communication protocol that allows Slicer3 to communicate with external devices

# 3DSlicer

## **What is OpenIGTLink?**

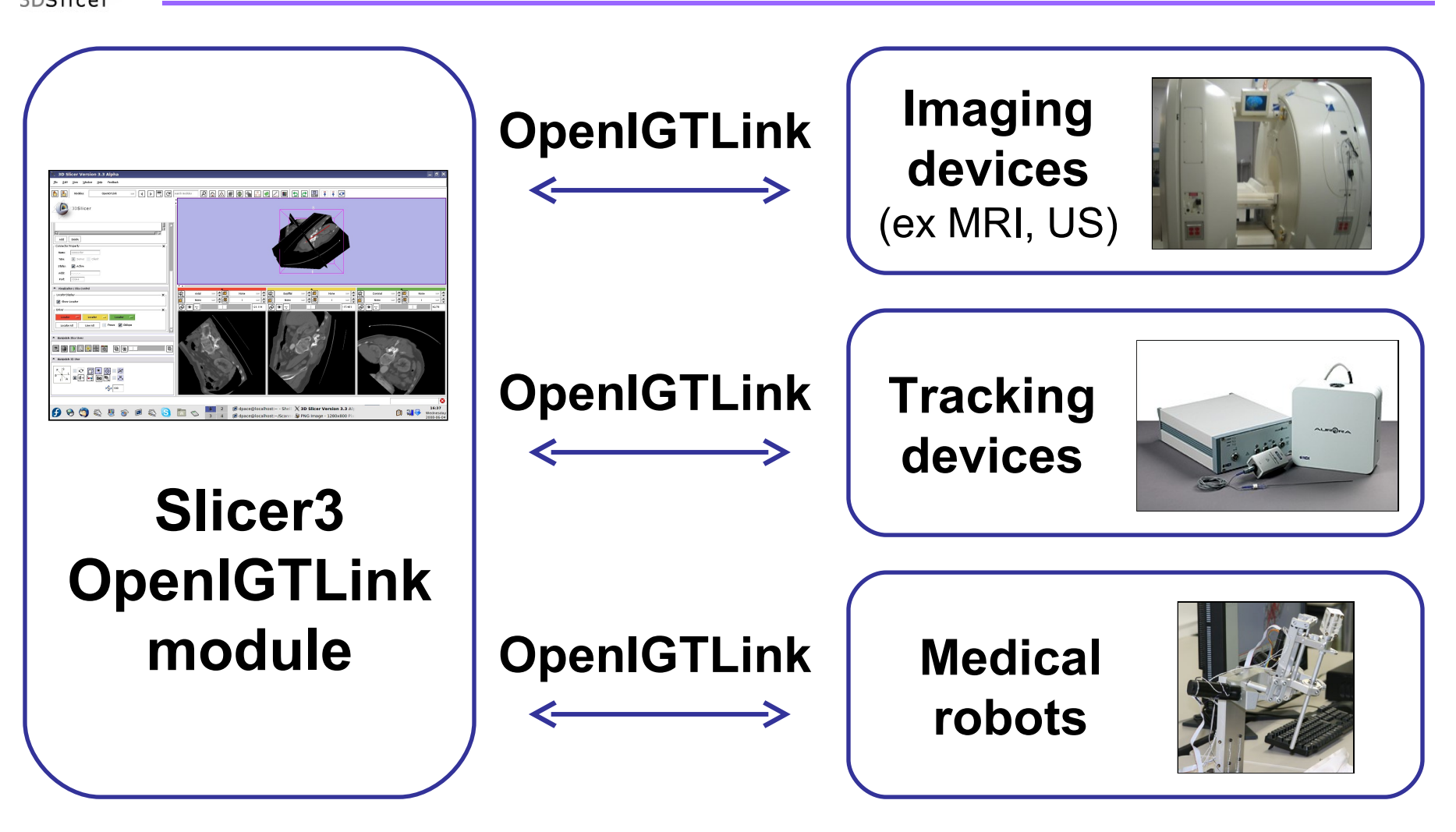

*Planning for Image Guided Therapy using Slicer3 - D. Pace National Alliance for Medical Image Computing*

Courtesy www.ncigt.org, www.ndigital.com, www.slicer.org

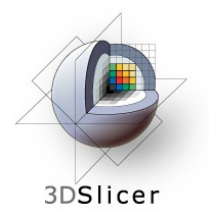

### **OpenIGTLink**

• OpenIGTLink uses a "Client-Server" architecture.

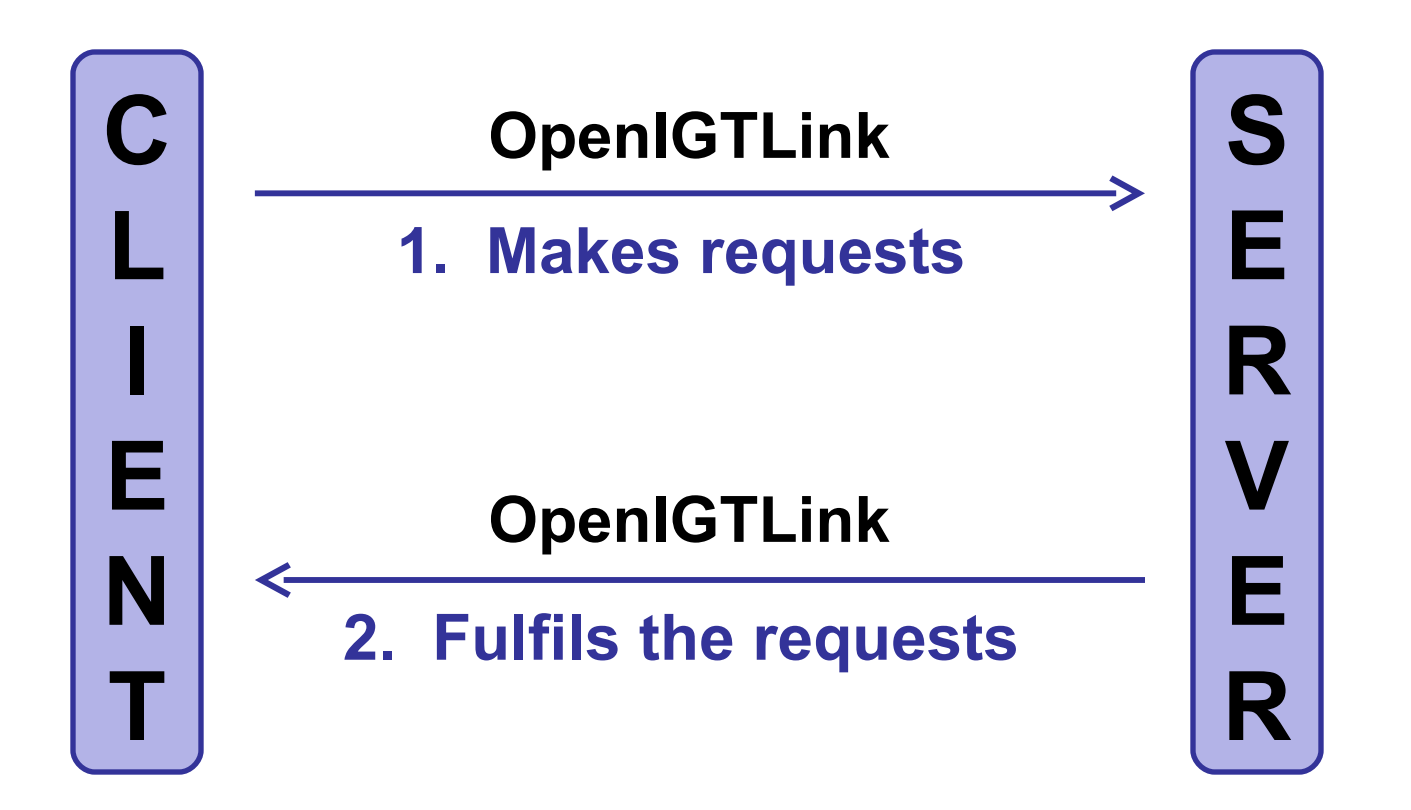

*Planning for Image Guided Therapy using Slicer3 - D. Pace National Alliance for Medical Image Computing*

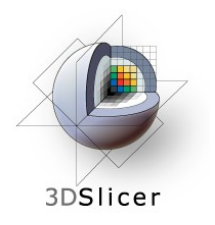

### **OpenIGTLink**

• Surgical robot example:

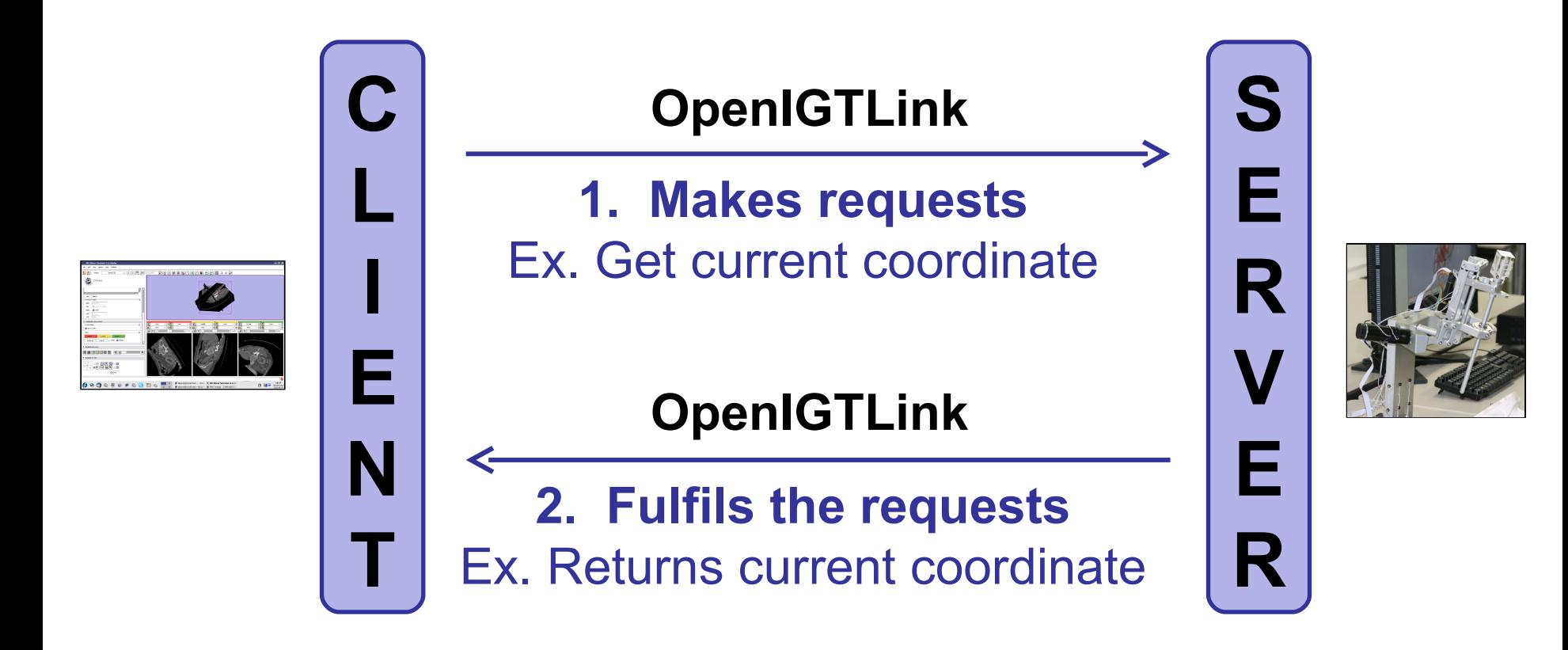

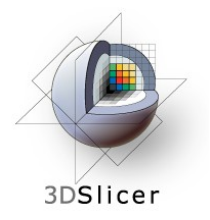

## **OpenIGTLink**

- The OpenIGTLink protocol specifies the structure of the messages sent between the client and the server
- Slicer3 can be either the client or the server, depending on the application

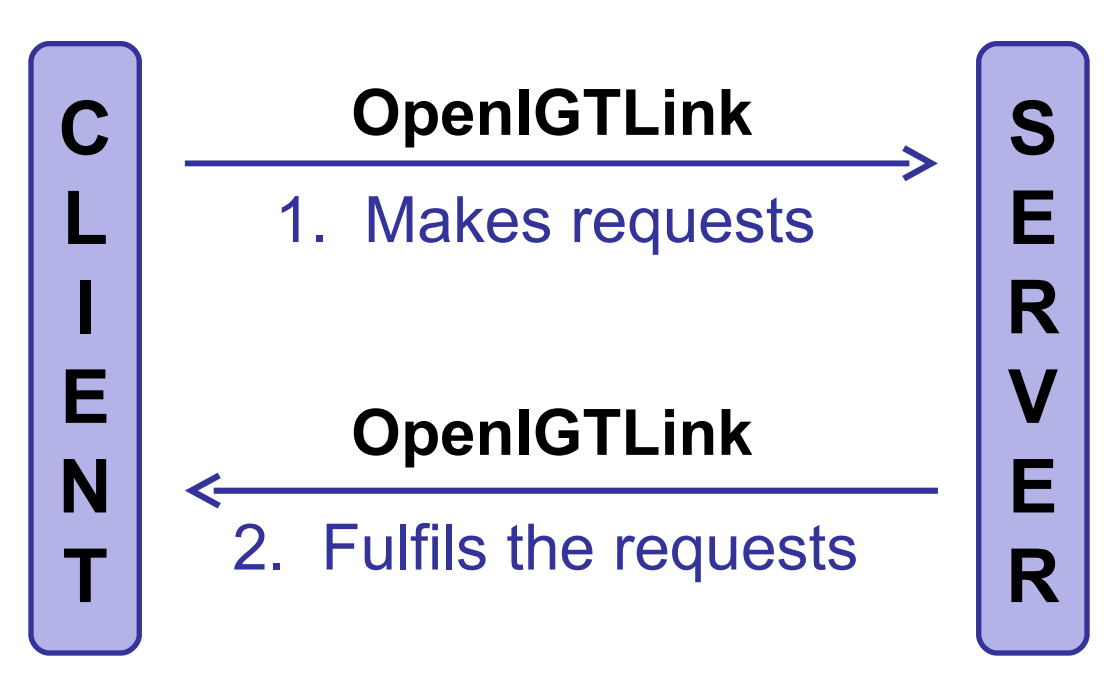

*Planning for Image Guided Therapy using Slicer3 - D. Pace National Alliance for Medical Image Computing*

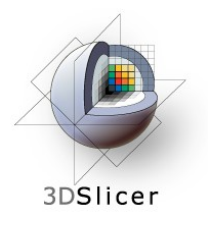

### **The OpenIGTLink module in Slicer3**

- OpenIGTLink is a protocol
- There is an OpenIGTLink module in Slicer3 that implements the protocol so that Slicer3 can communicate with external devices

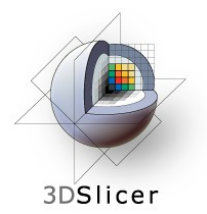

### **OpenIGTLink and IGSTK**

- IGSTK = Image-Guided Surgery Tool Kit
- OpenIGTLink functionality has been added to IGSTK: you can now use IGSTK to write programs that interact with both Slicer3 and the physical device

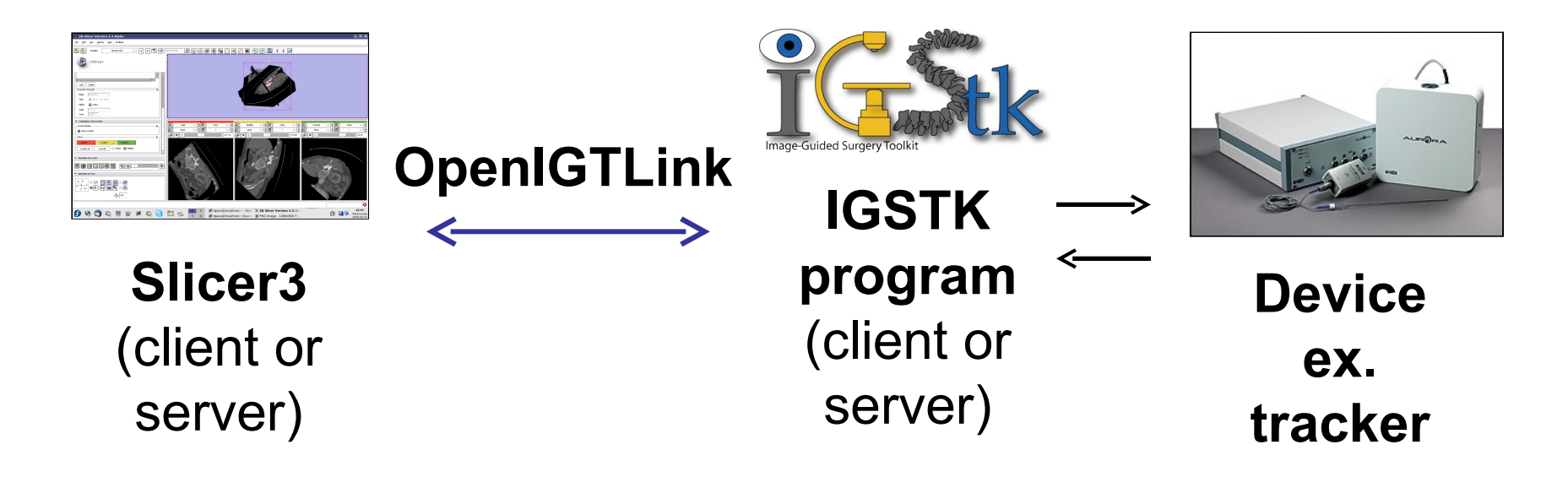

*Planning for Image Guided Therapy using Slicer3 - D. Pace National Alliance for Medical Image Computing*

Courtesy www.ndigital.com

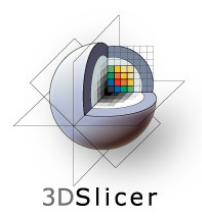

#### **OpenIGTLinkTrackerBroadcasting**

• This tutorial uses an NDI Aurora tracking device to demonstrate Slicer3's navigation capabilities

The OpenIGTLinkTrackerBroadcasting application in IGSTKSandbox acts as the **client** to send the tracker data to Slicer3 over OpenIGTLink

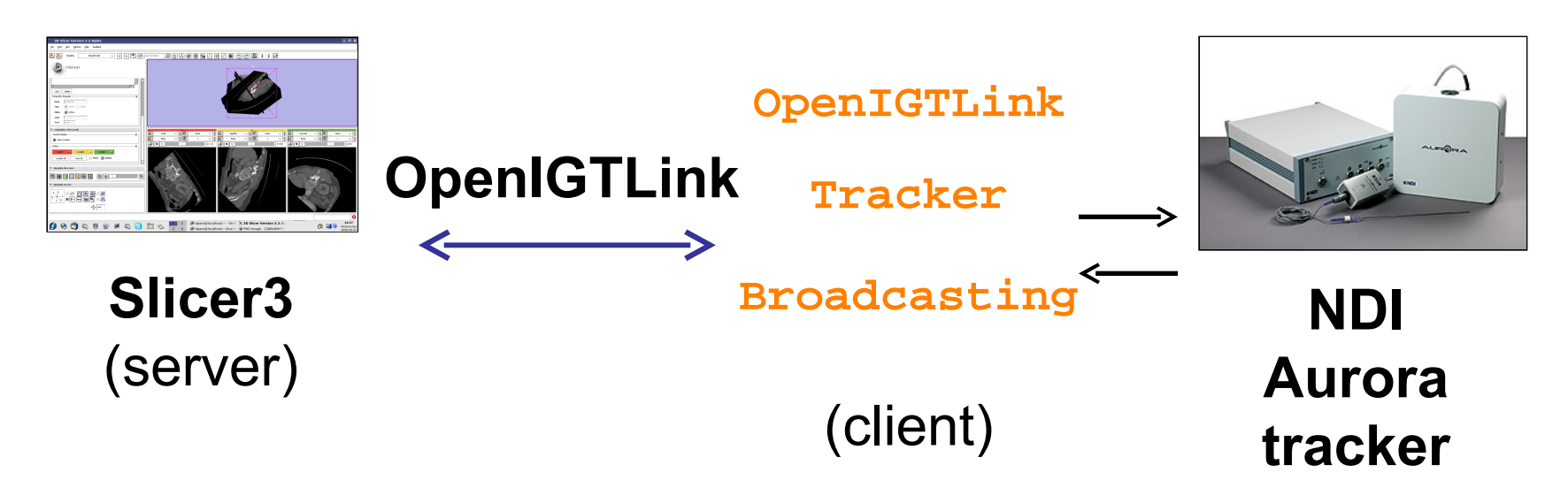

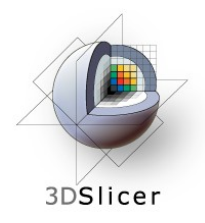

## **Tutorial outline**

- 1. Introduction to surgical navigation
- 2. Interfacing Slicer3 with external devices using **OpenIGTLink**
- **1. The OpenIGTLink protocol**
- 1. Hands-on navigation using the NDI Aurora tracking device
- 2. Examples of OpenIGTLink in use

# **The OpenIGTLink protocol**

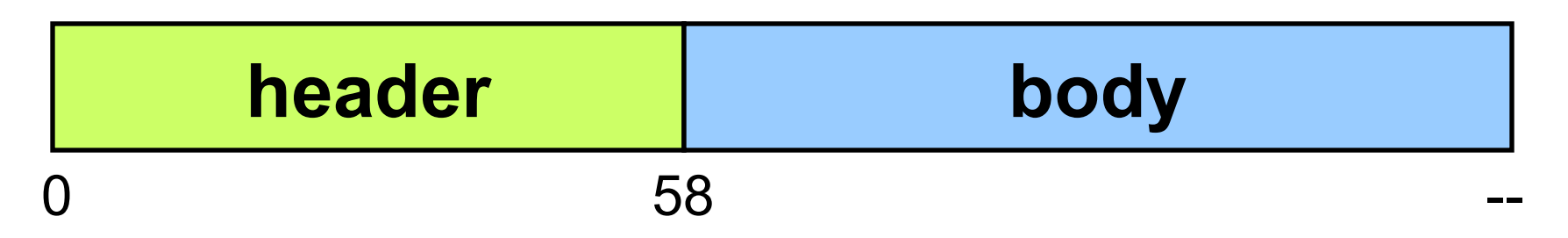

- The **header** gives information about the structure of the body
	- The header is always the same length
	- The header is fixed to big endian
- The **body** contains commands, queries or data
	- The body is of variable length

3DSlicer

– The body may be big endian or little endian

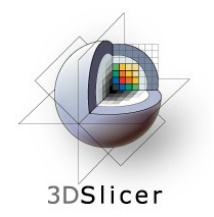

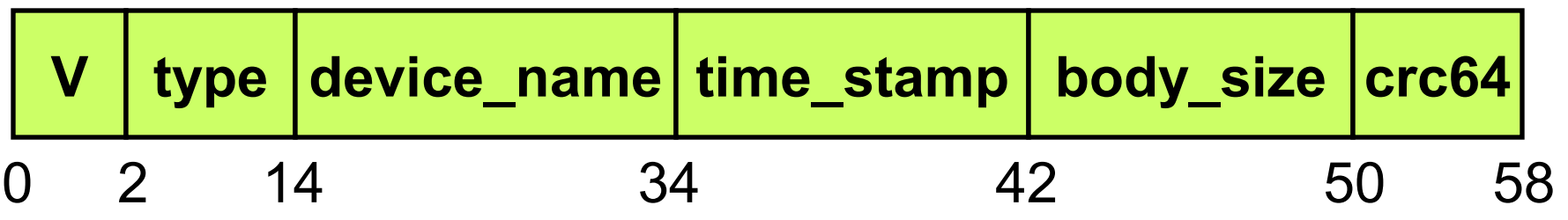

- **V** = version number of the OpenIGTLink protocol
- **type** = type of message, ex. IMAGE or GET\_POSITION
- **device name** = name of the data source (ex. each port on a 4-port NDI Aurora would have a unique name)
- **time stamp** = timestamp for the message, or 0 if unused
- **body** size = size of the message's body, in bytes
- **crc64** = checksum

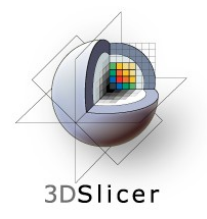

#### **Body structure header body**

- Recall that the **type** component of the message's header specifies the type of the message
- Messages can be either data, queries or commands:
	- **Data** (ex. IMAGE) can be sent from either the client to the server or from the server to the client
	- **Queries and commands** (ex. GET\_STATUS and MOVE TO) are sent from the client to the server and can optionally include parameters

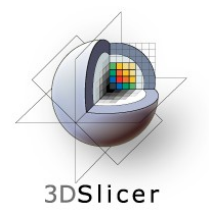

#### **Body structure header** body

• The rest of the slides in this section describe the body structure for some example data and command OpenIGTLink messages

• For a more detailed description of the OpenIGTLink protocol, see: http://wiki.na-mic.org/ Wiki/index.php/OpenIGTLink/Pr

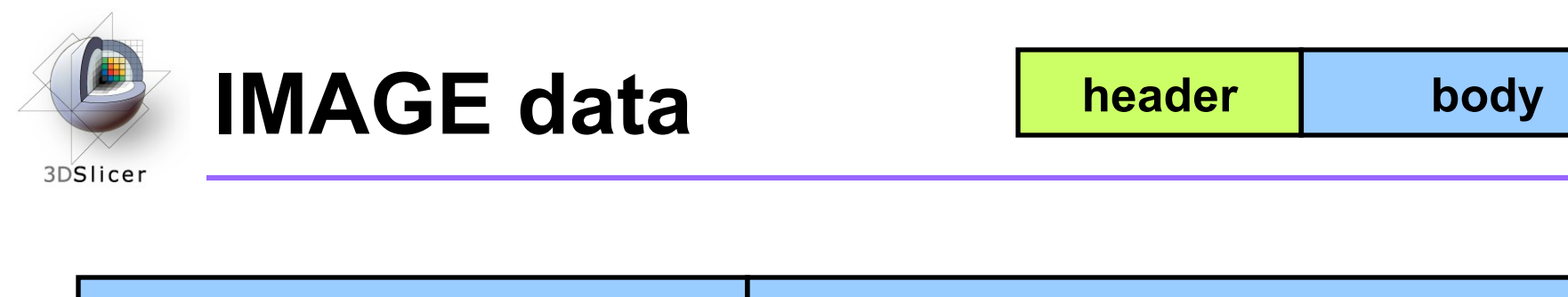

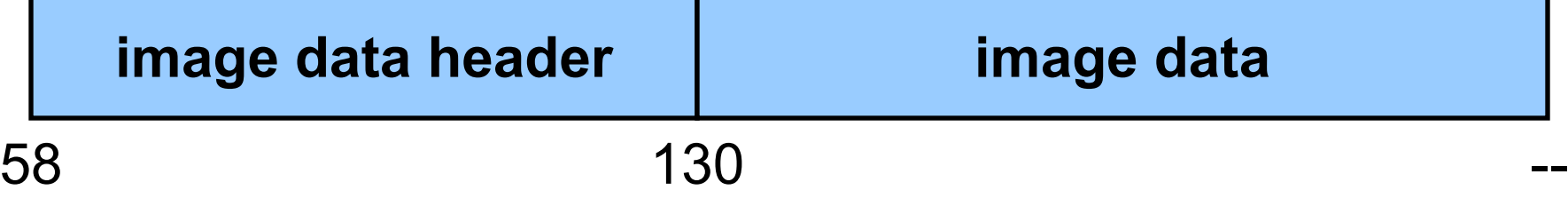

- The body of IMAGE data contains:
	- **Image data header:** describes the image data
	- **Image data:** intensity values for the image

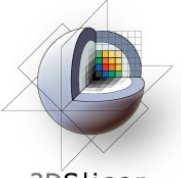

### **IMAGE - image data header**

3DSlicer

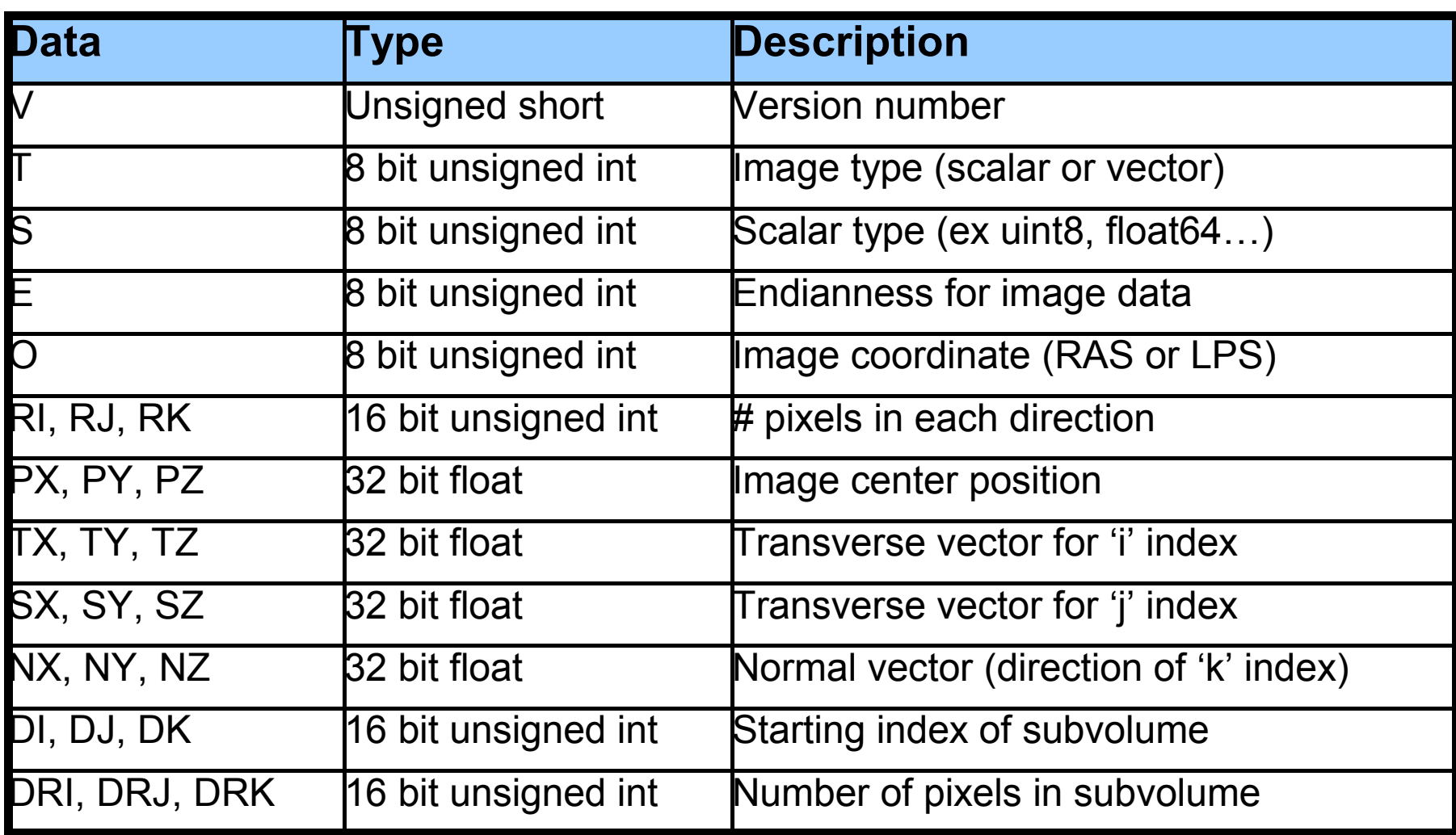

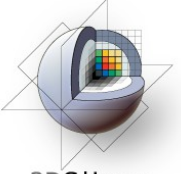

### **IMAGE - image data**

3DSlicer

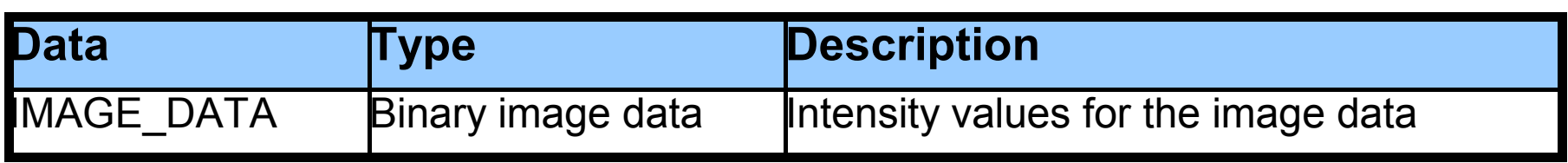

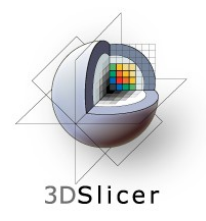

**TRANSFORM data**

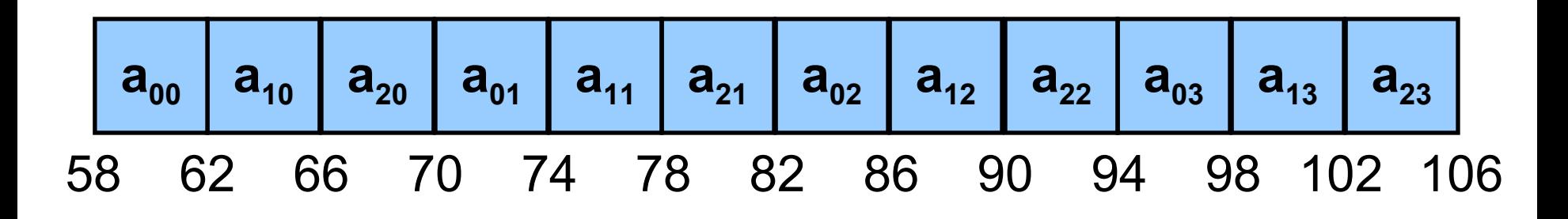

• TRANSFORM data is a list of 4-byte floats specifying the top three rows of a 4x4 transformation matrix

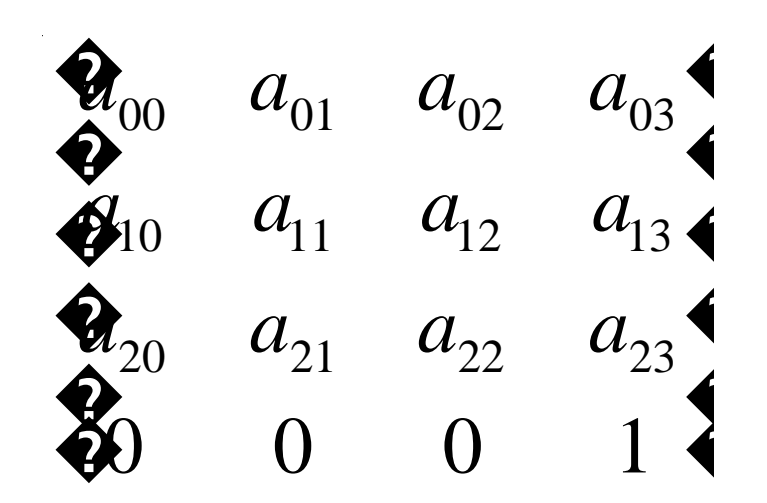

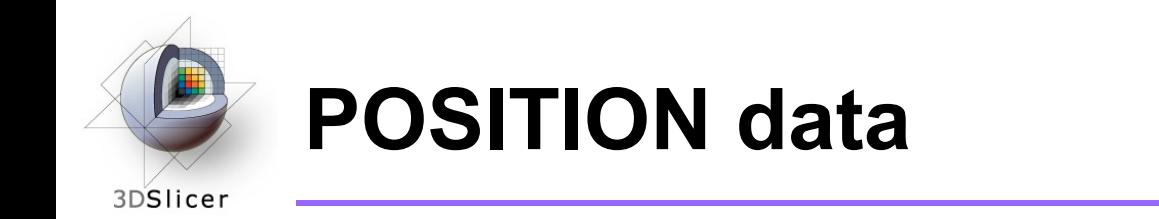

58 **x y z ox oy oz W** 62 66 70 74 78 82 86

- $(x, y, z)$  = position (three 4-byte floats)
- (**ox**, **oy**, **oz**, **W**) = normalized orientation quaternion (four 4-byte floats)

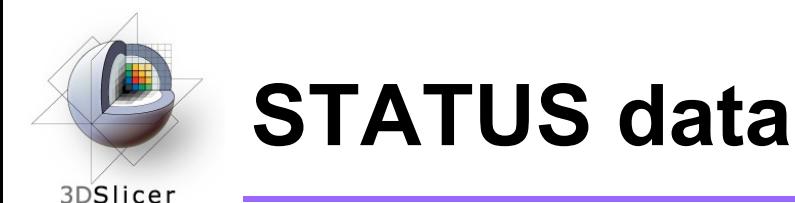

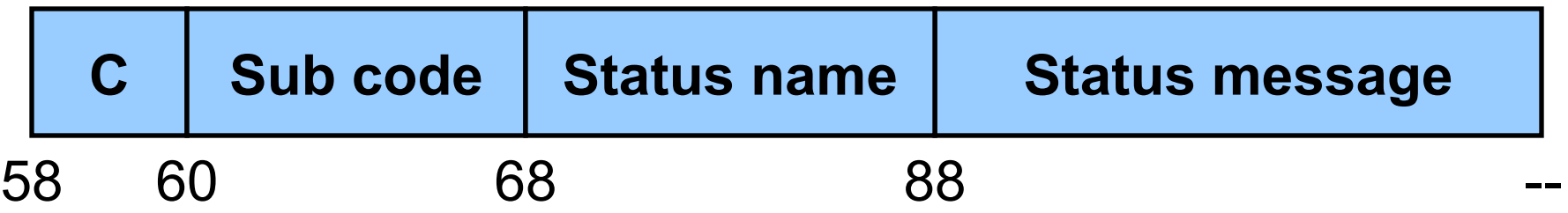

- $\mathbf{C}$  = Status code, ex. 1 for "OK" and  $7$  = "time out / connection lost"
- **Sub code** = sub code for the error, ex. 0x200 is "file not found"
- **Error name** = character string, ex. "starting up"
- **Status message** (optional) = optional English description

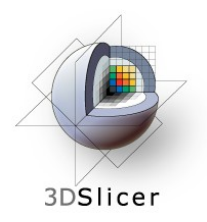

#### GET STATUS query **header** body

- The GET STATUS command has no parameters, so the length of the body is zero
- The server will return a STATUS data packet

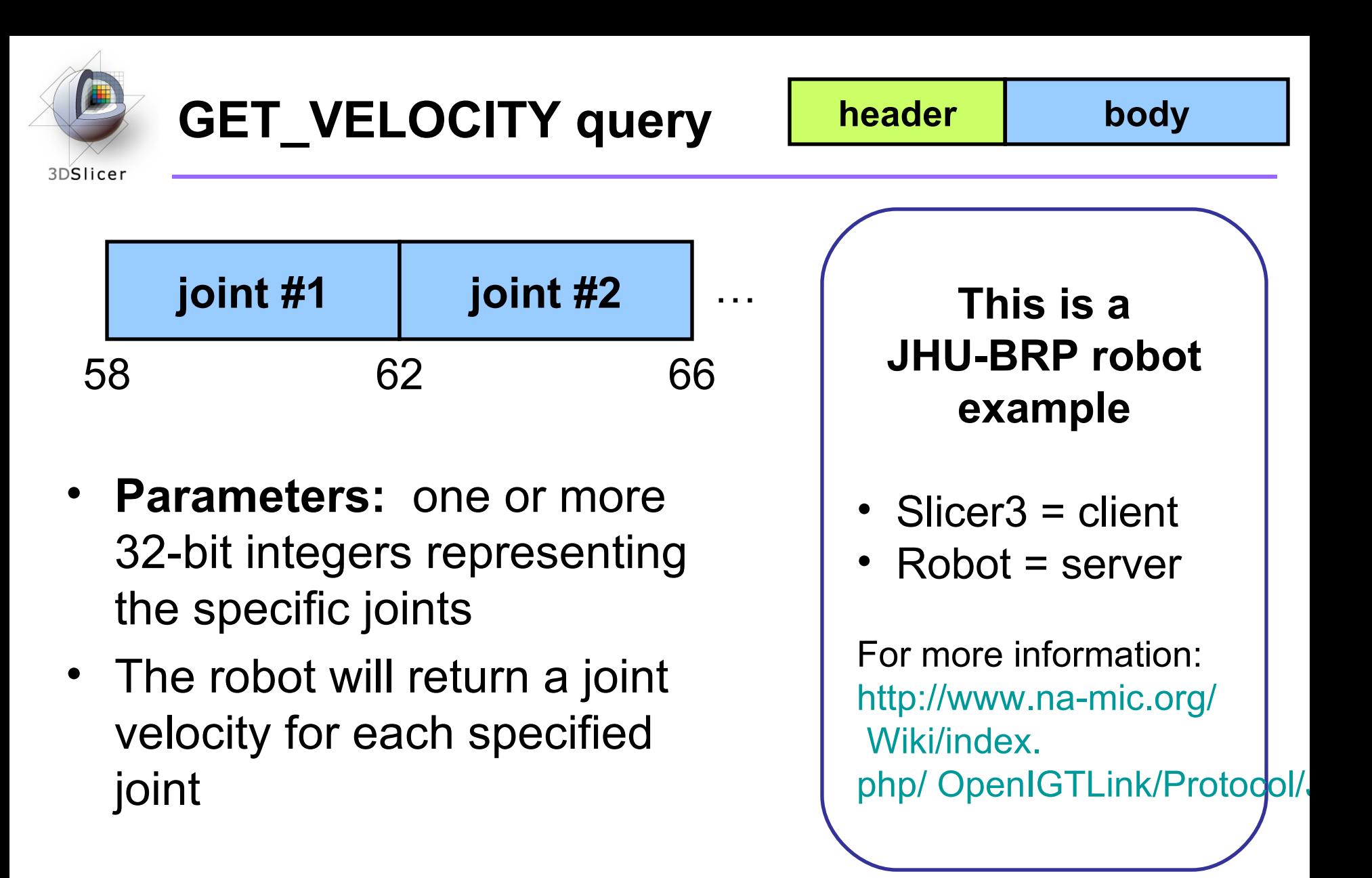

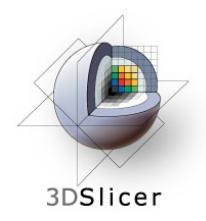

#### **STOP command header body**

- The STOP command has no parameters, so the length of the body is zero
- The robot will stop moving

**This is a JHU-BRP robot example**

- Slicer3 = client
- Robot = server

For more information: [http://www.na-mic.org/](http://www.na-mic.org/Wiki/index.php/OpenIGTLink/Protocol/JHUBRP)  [Wiki/index.](http://www.na-mic.org/Wiki/index.php/OpenIGTLink/Protocol/JHUBRP) php/ OpenIGTLink/Protocol/

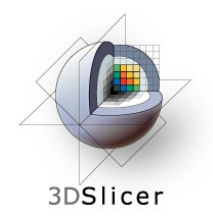

#### **MOVE TO command header body**

58 **x y z ox oy oz W** 62 66 70 74 78 82 86

- **Parameters:** three 4-byte floats indicating the position (**x**, **y**, **z**) and four 4-byte floats indicating the normalized orientation quaternion (**ox**, **oy**, **oz** , **W**)
- The robot will move to this position and orientation, and will return its status

**This is a JHU-BRP robot example**

- Slicer3 = client
- Robot = server

For more information: [http://www.na-mic.org/](http://www.na-mic.org/Wiki/index.php/OpenIGTLink/Protocol/JHUBRP)  [Wiki/index.](http://www.na-mic.org/Wiki/index.php/OpenIGTLink/Protocol/JHUBRP) php/ OpenIGTLink/Protocol/
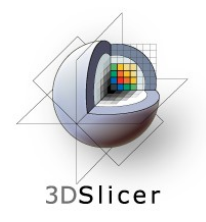

# **Tutorial outline**

- 1. Introduction to surgical navigation
- 2. Interfacing Slicer3 with external devices using **OpenIGTLink**
- 3. The OpenIGTLink protocol
- **1. Hands-on navigation using the NDI Aurora tracking device**
- 1. Examples of OpenIGTLink in use

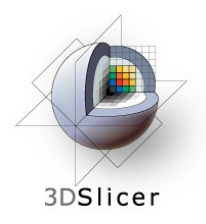

# **Hands-on navigation**

- Using an NDI Aurora tracking device, you will learn how to:
	- Set up an OpenIGTLink connection between an actual tracking device and Slicer3
	- Show the resulting transforms using the Slicer3 "locator"
	- Reslice image volumes using the tracker transform

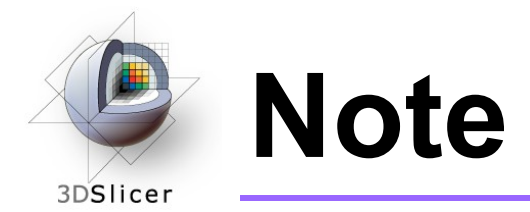

• Although the screenshots used in this tutorial use the SPL abdominal atlas, the SPL-PNL brain atlas can also be used

# **Set up the NDI Aurora device**

Connect the NDI Aurora device to your computer:

– Turn the control unit on

3DSlicer

- Connect the field generator to the control unit
- Connect your tool to the sensor interface unit (analog-to-digital converter), and plug the sensor interface unit into **port 1** on the control unit
- Connect the control unit to **serial port 0** on your computer, or into any USB port if you are using a serial-to-USB converter

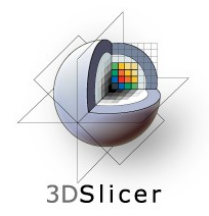

Click on File -> Load **Scene** 

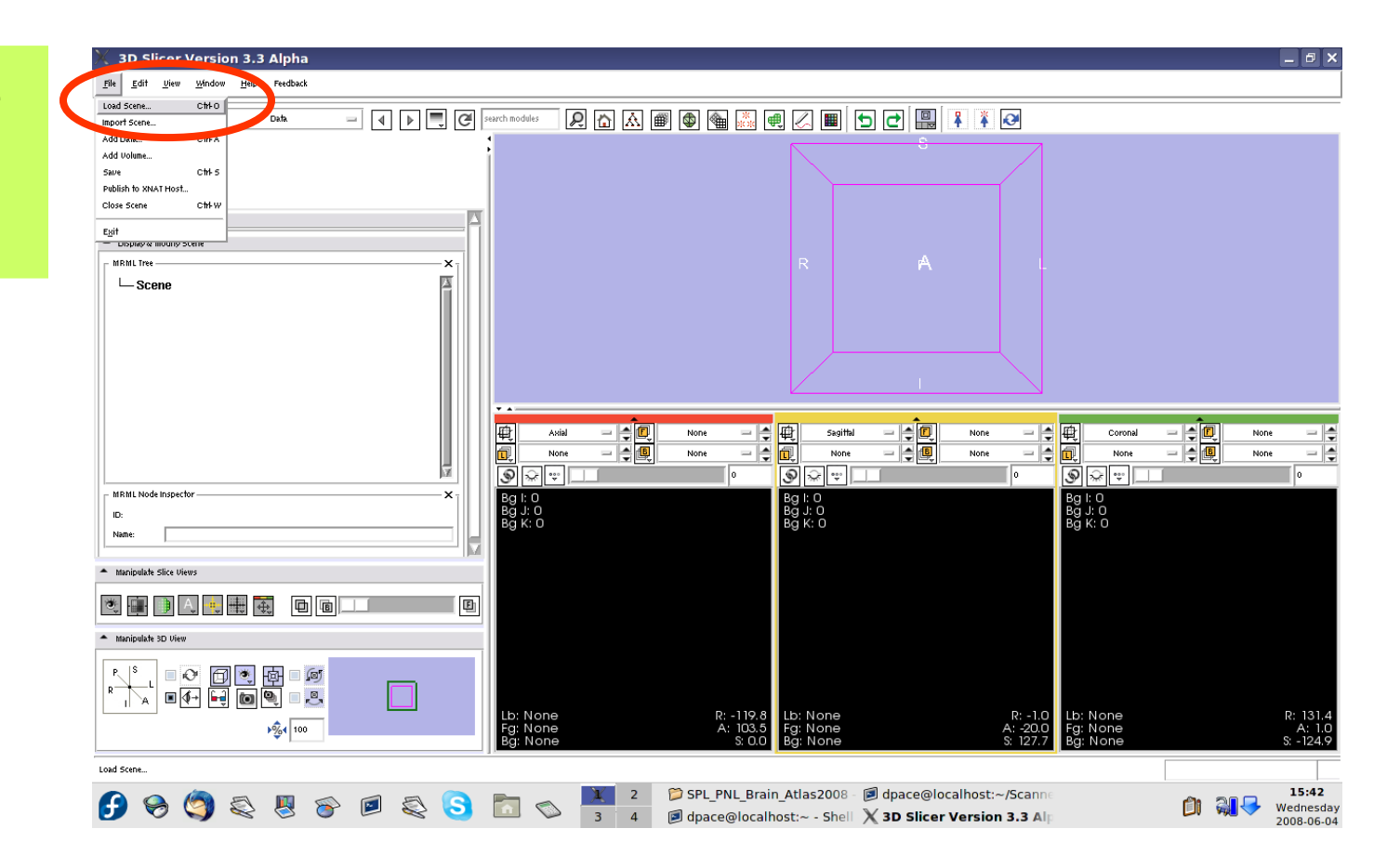

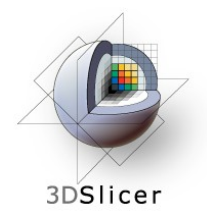

Select the scene file for the atlas (brain atlas 2008.mrml or Abdominal\_ Atlas\_2008) and click "Open"

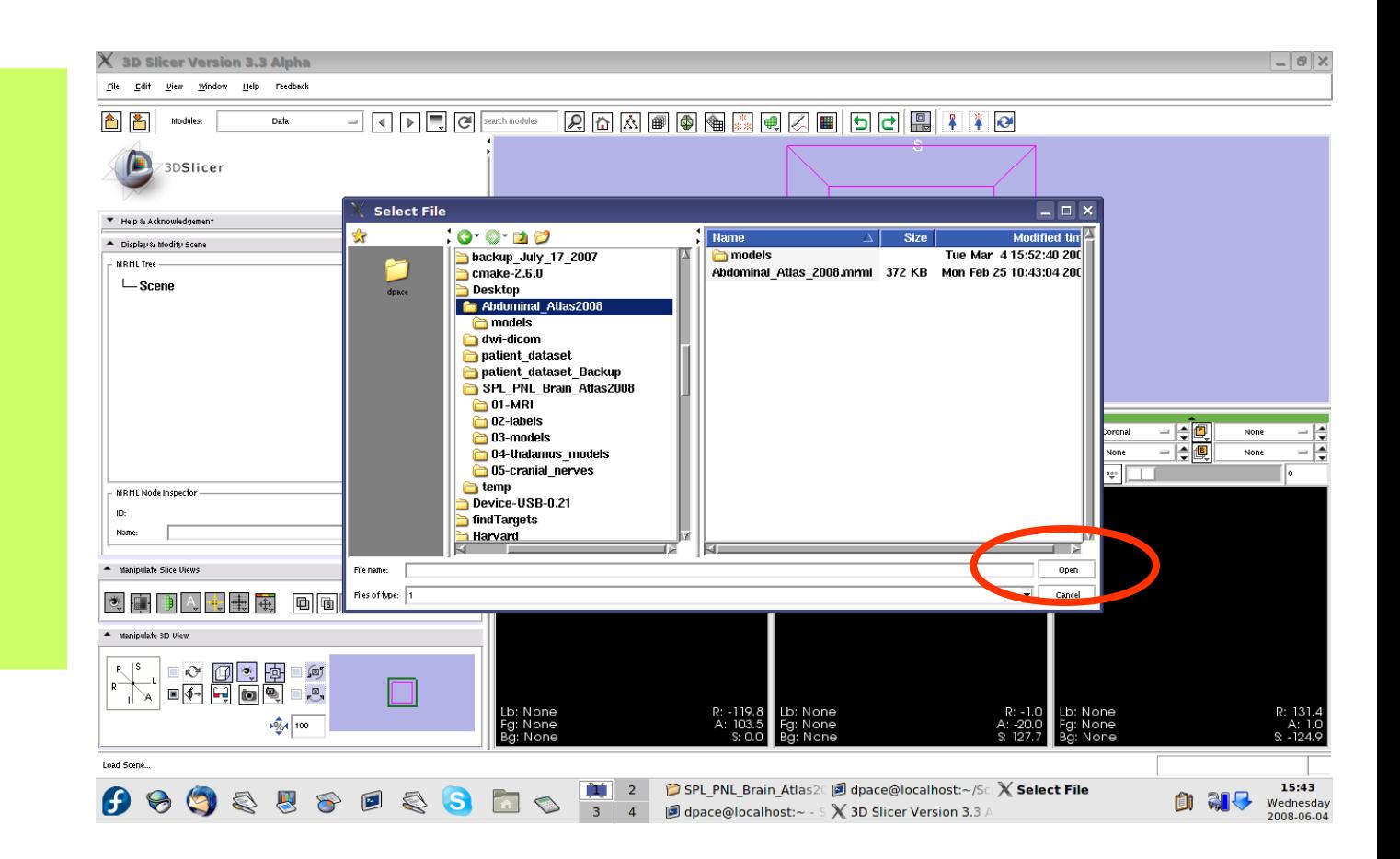

*Planning for Image Guided Therapy using Slicer3 - D. Pace National Alliance for Medical Image Computing*

-42-

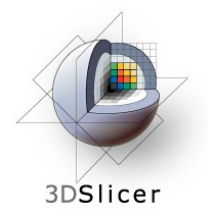

All of the atlas components are shown in the MRML scene within the Data module

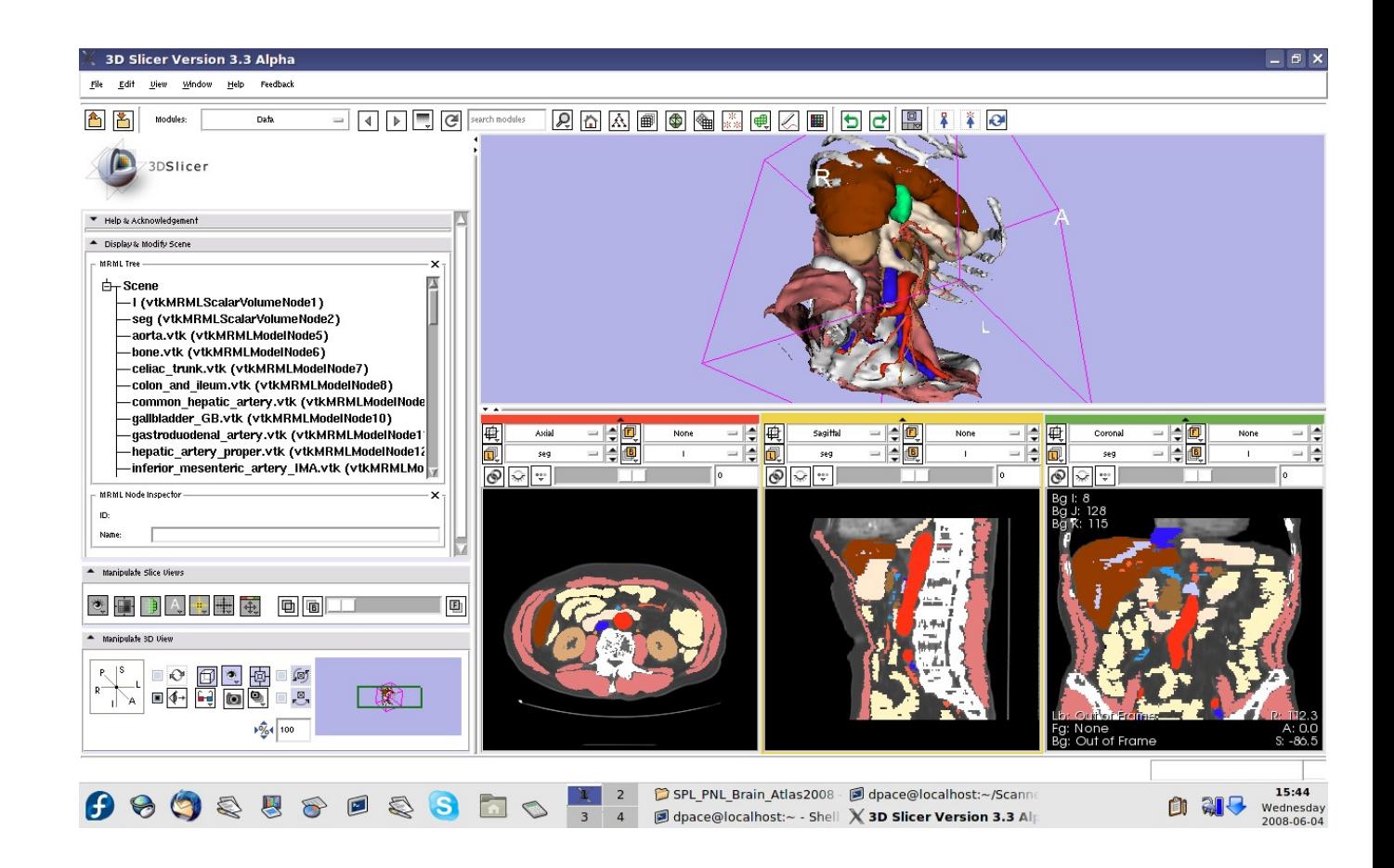

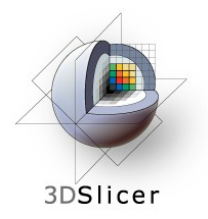

If you are using the abdominal atlas, change the label map to "None"

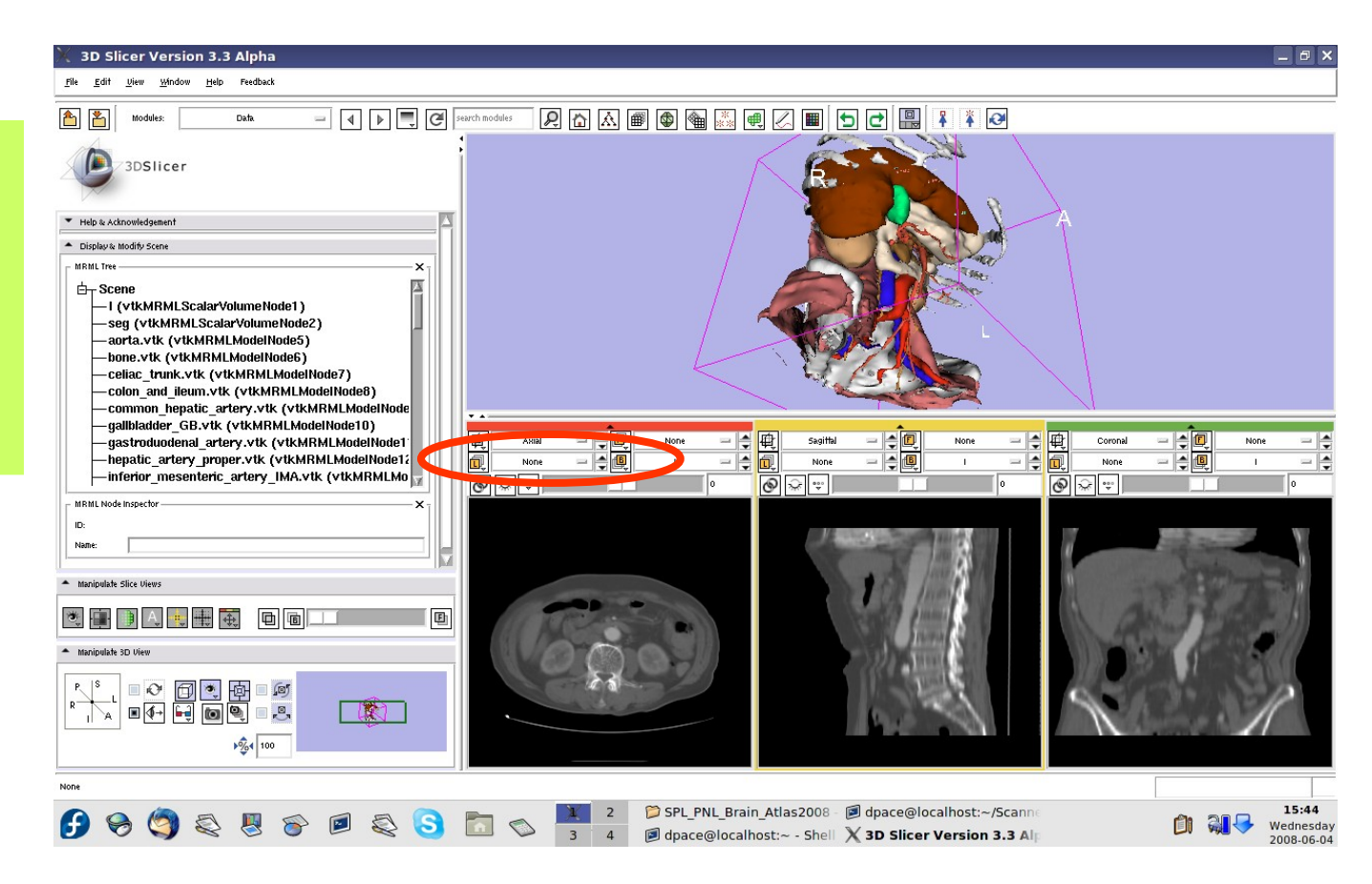

*Planning for Image Guided Therapy using Slicer3 - D. Pace National Alliance for Medical Image Computing*

-44-

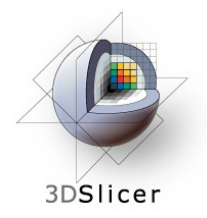

If you are using the brain atlas, turn off the visibility of the images:

Click the "Link" button

Click the "Visibility" button

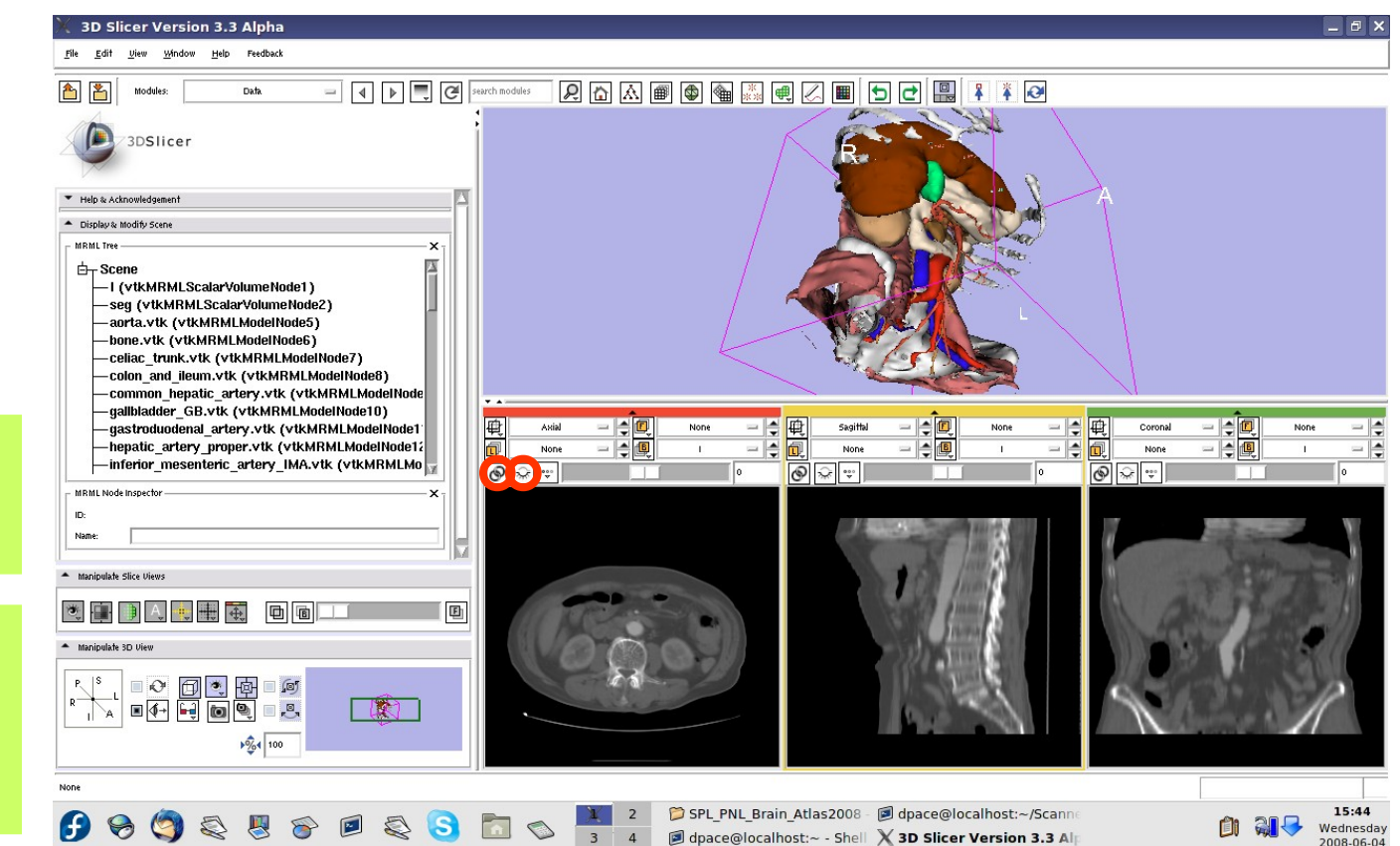

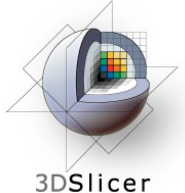

# **Make the models invisible**

#### Open the **Models** module

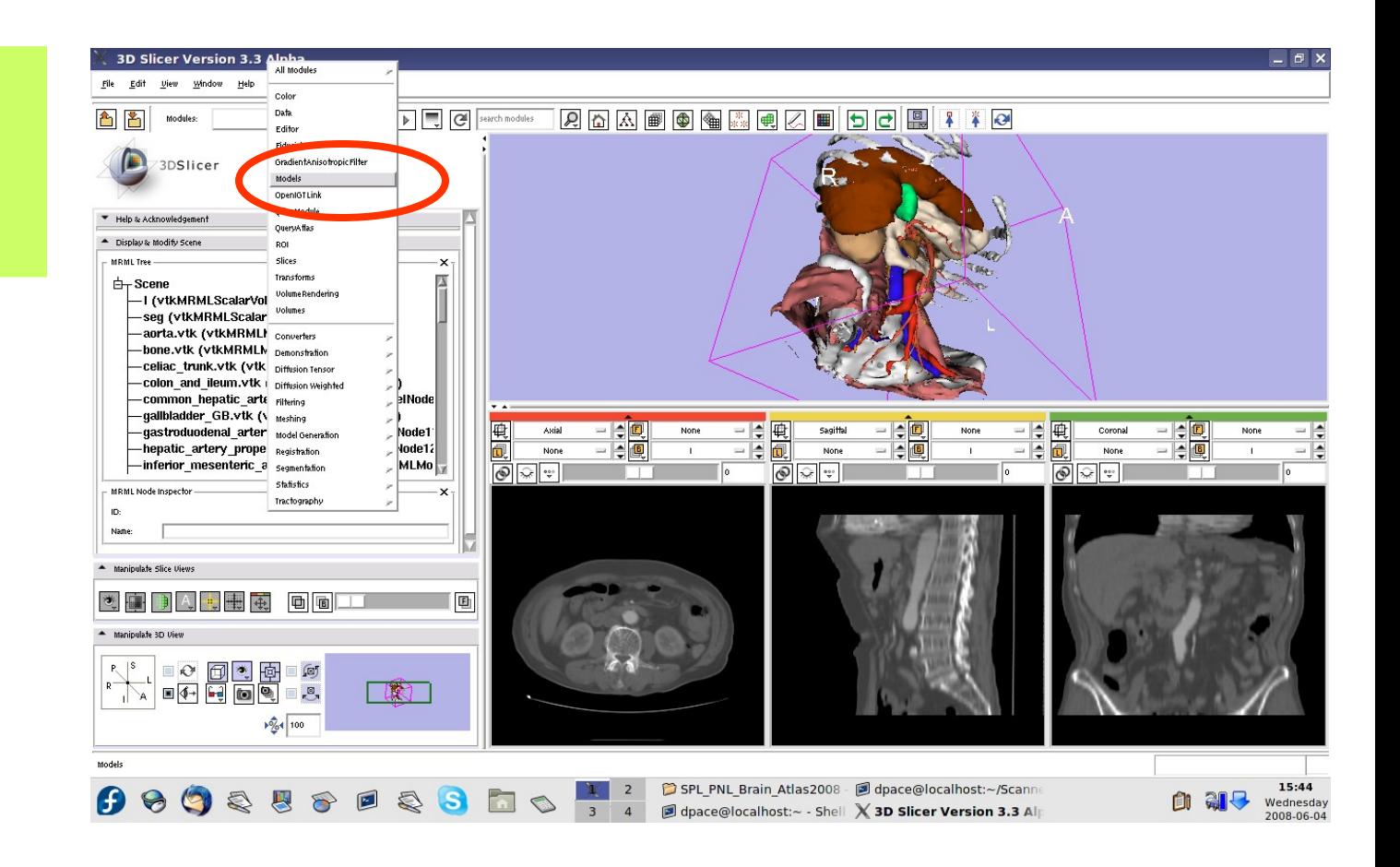

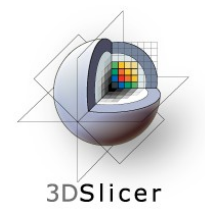

# **Make the models invisible**

For each of the major headings in the model hierarchy, turn the visibility off

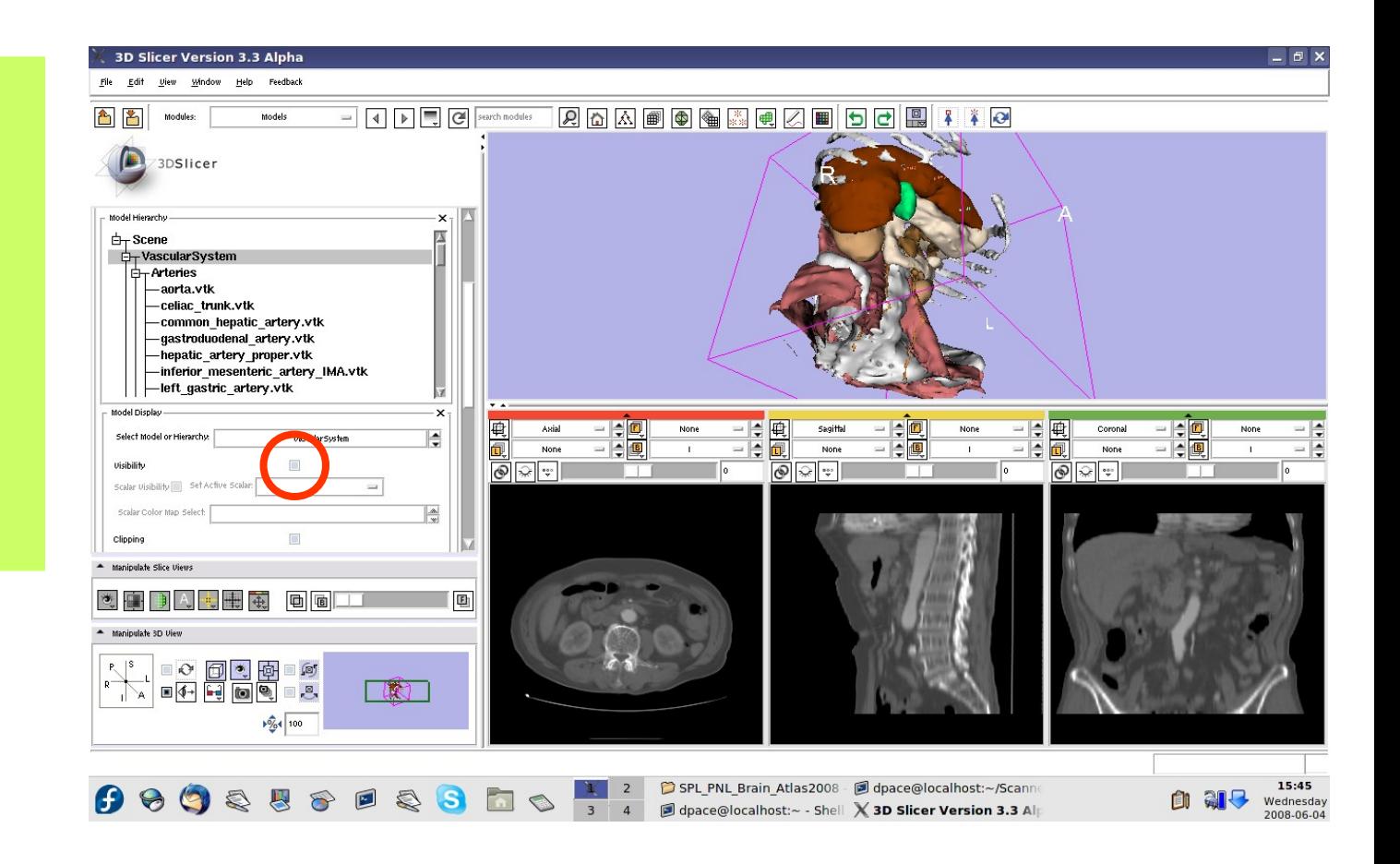

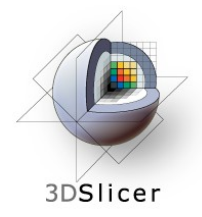

# **Make the models invisible**

When you are finished, no models will be shown

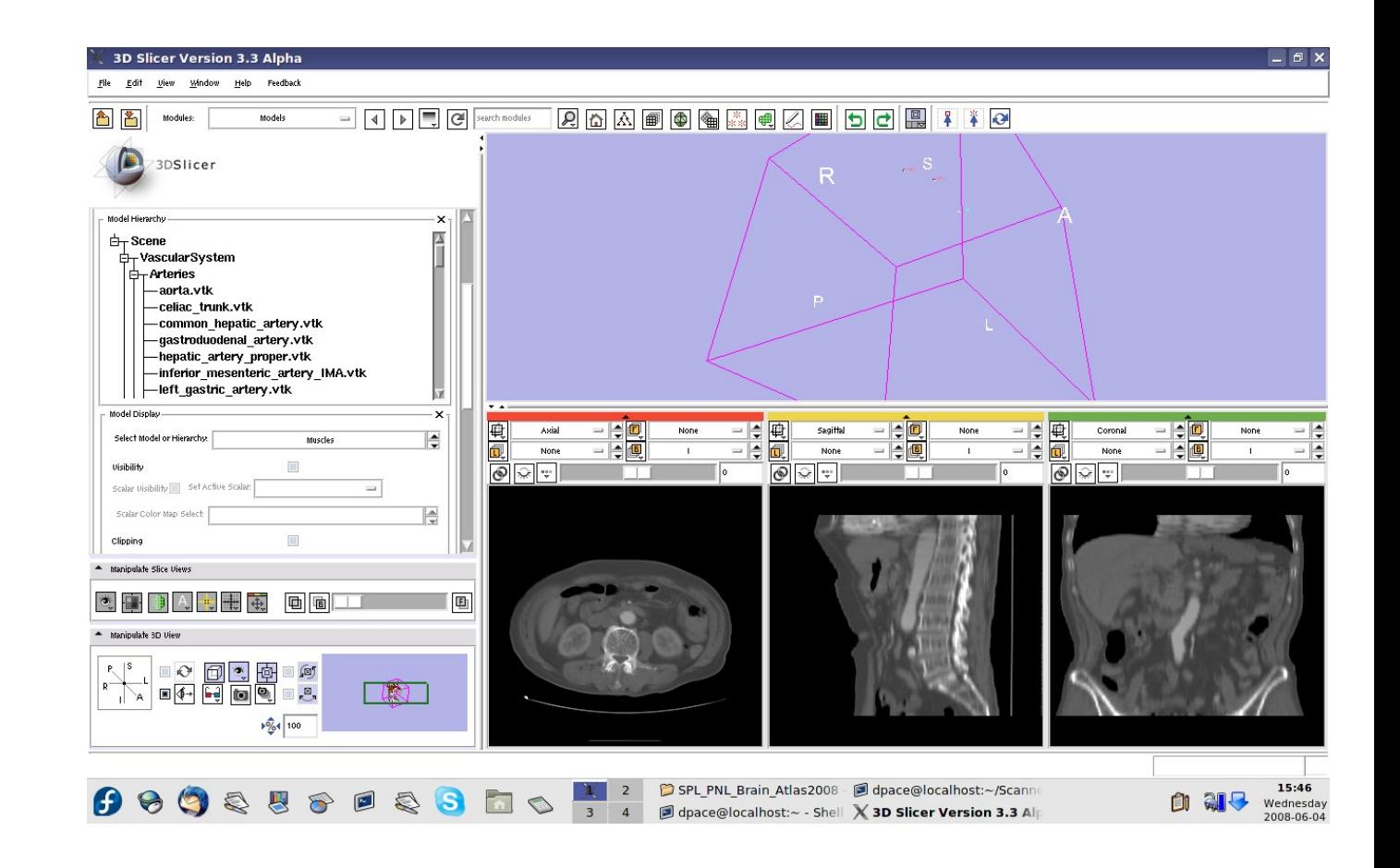

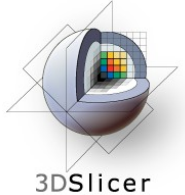

# **Make the fiducials invisible**

If you are using the abdominal atlas, open the Fiducials module

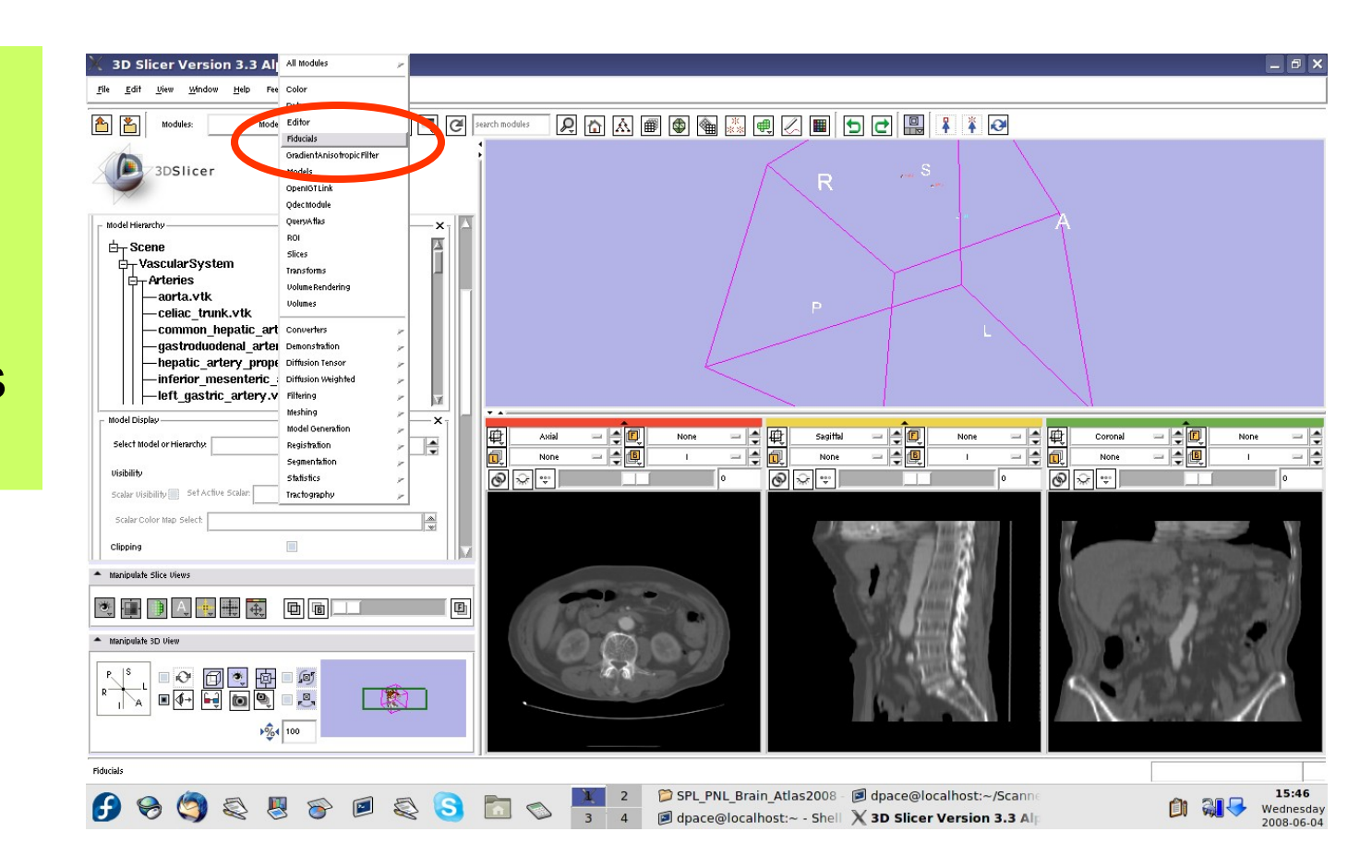

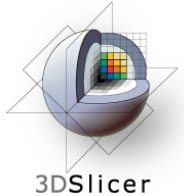

# **Make the fiducials invisible**

If you are using the abdominal atlas, turn off the visibility of the fiducials

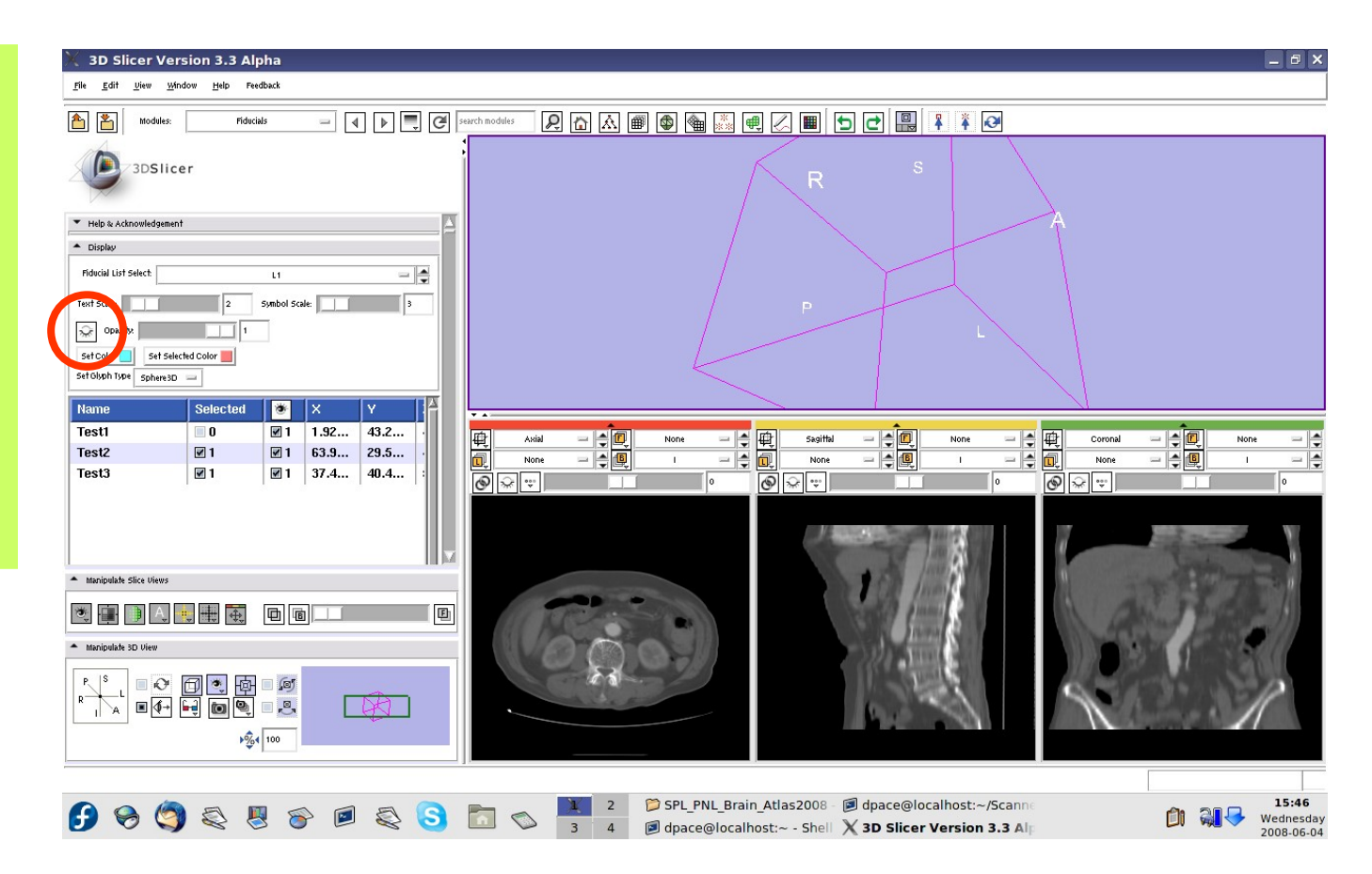

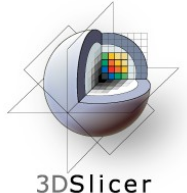

#### Open the **OpenIGTLink** module

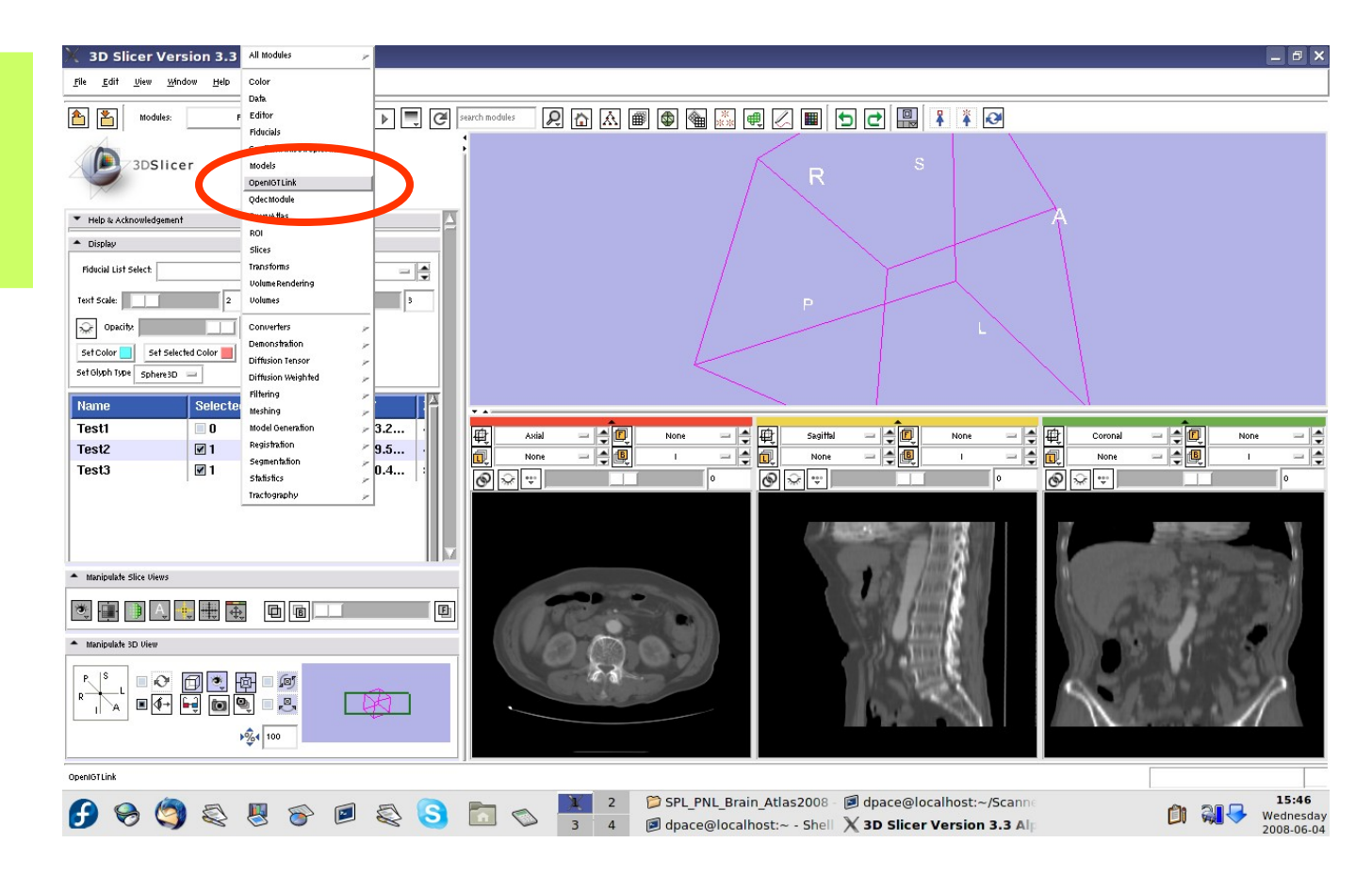

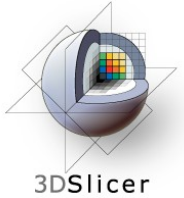

The **Connectors** pane shows the **OpenIGTLink** connections that Slicer3 is connected to

Add a new connection by clicking the "Add" button

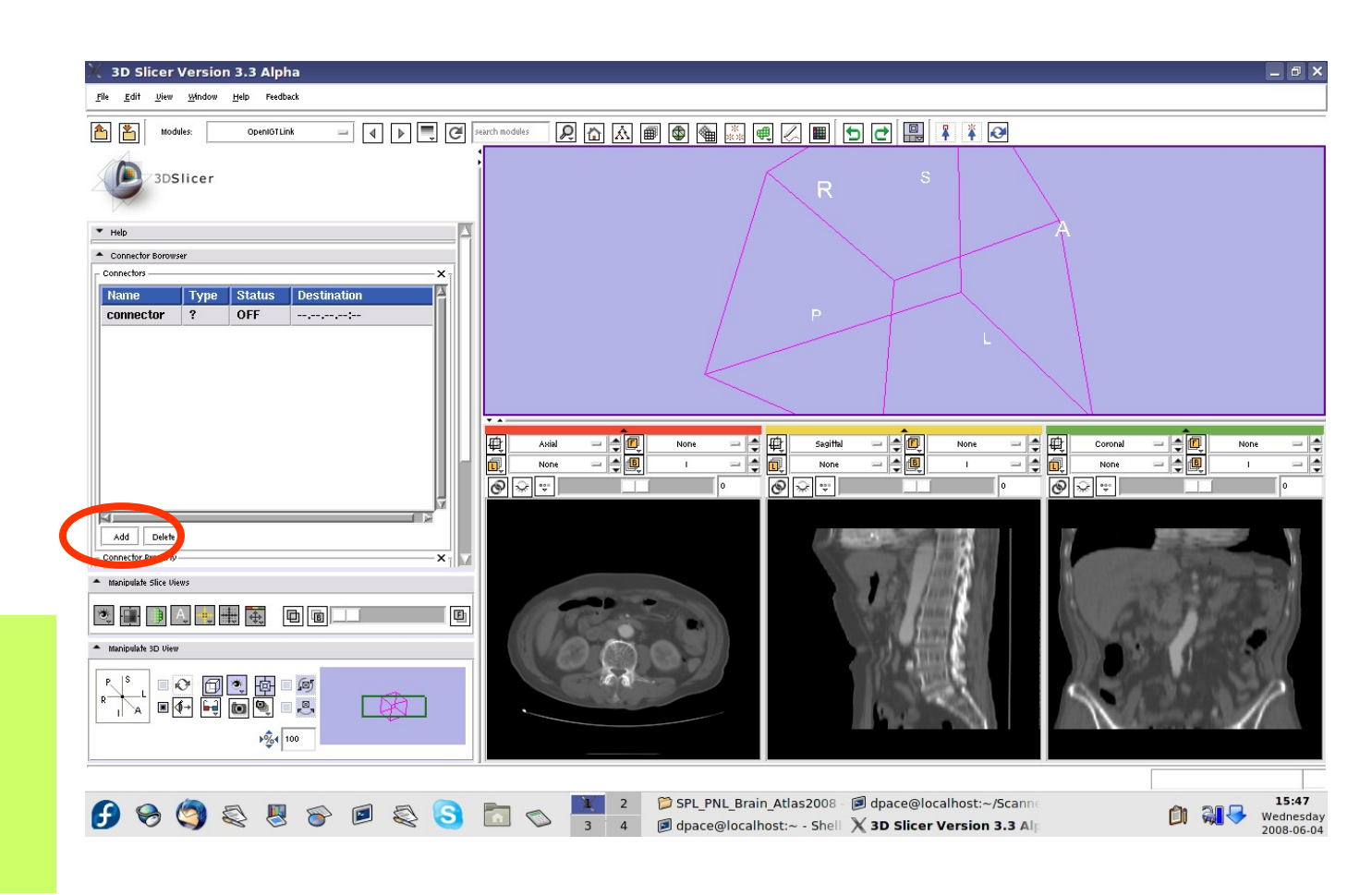

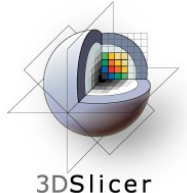

Set Slicer3 to be the server by clicking on the Server box

Note that the connector type is now set to "S" instead of  $"2"$ 

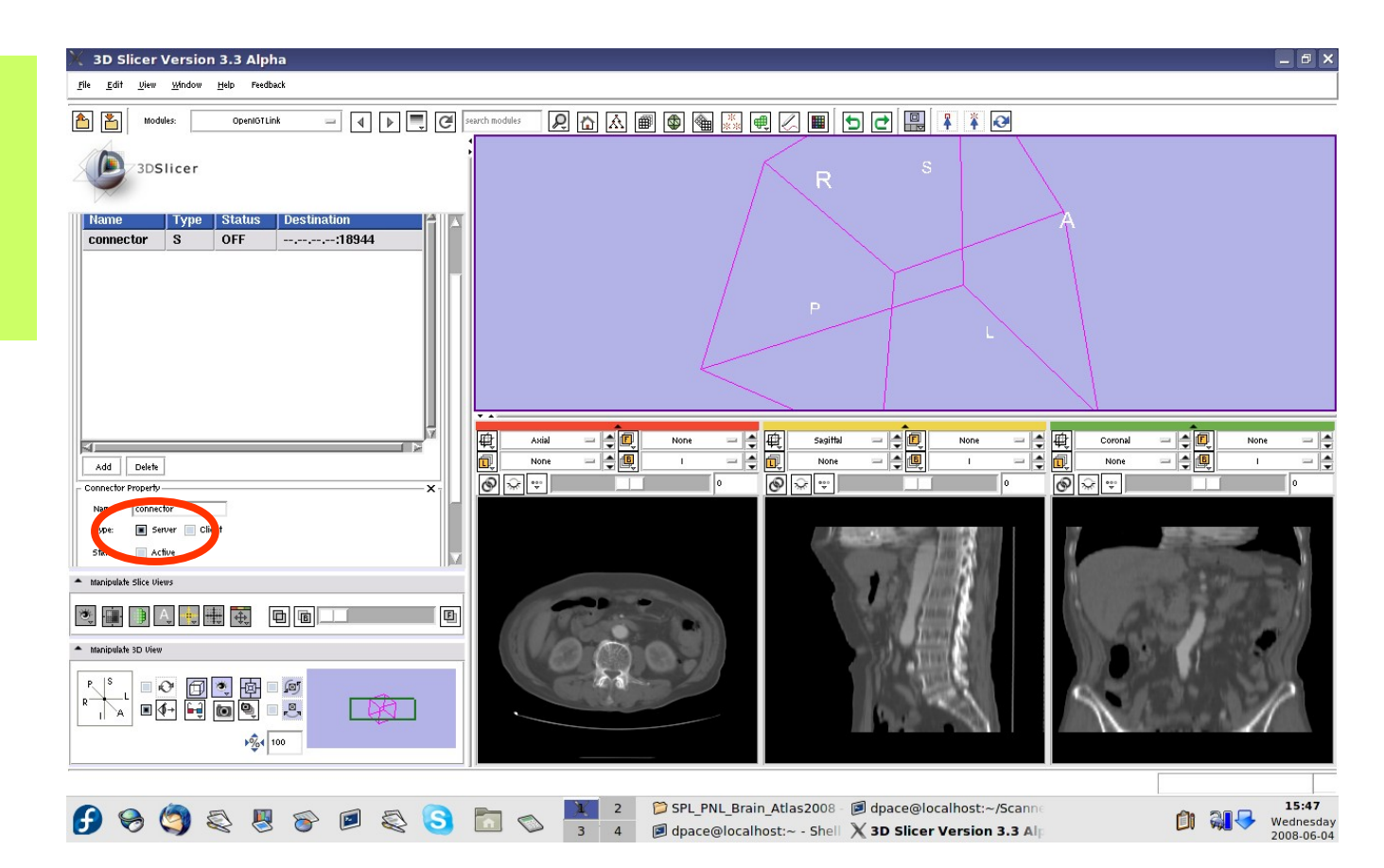

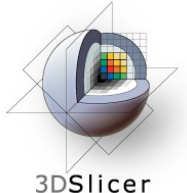

Make the connection active by clicking on the "Active" button

Note that the connector status is now set to "WAIT" instead of "OFF"

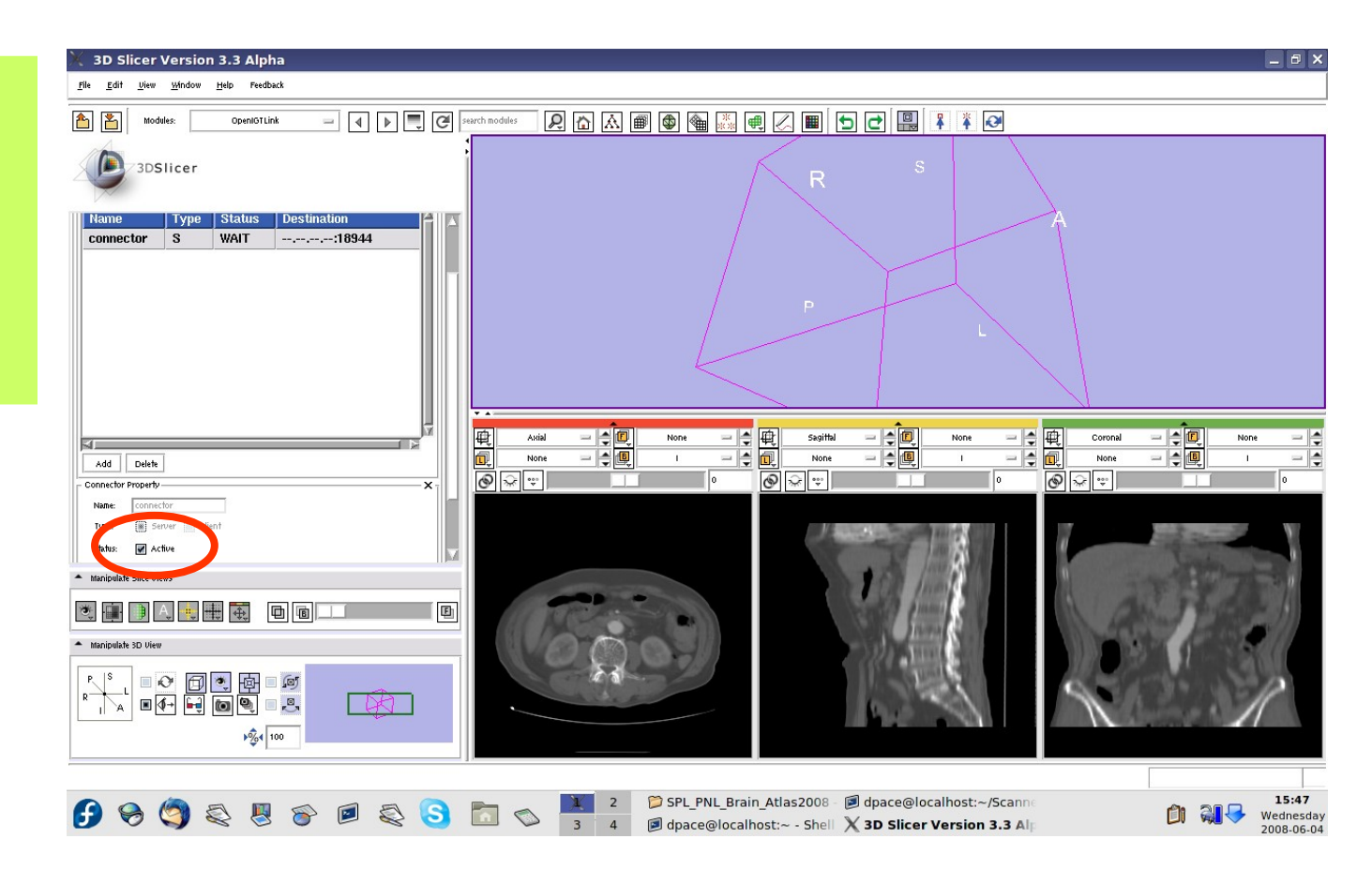

# **Configure the tracker**

An example xml file to configure NDI aurora:

3DSlicer

```
<?xml version="1.0" encoding="ISO-8859-1"?>
<tracking_system type = "aurora">
 <refresh_rate> 20 </refresh_rate>
  <serial_communication> 
    <com_port>5</com_port>
   <br />
shaud_rate>115200</baud_rate>
   <data_bits>8</data_bits>
    <parity>N</parity> 
   <stop_bits>1</stop_bits>
   <hand shake>0</hand shake>
  </serial_communication>
  <tool>
    <name> reference frame </name> 
    <control_box_port>1</control_box_port>
    <control_box_channel>0</control_box_channel>
   <send_to>134.174.54.211:18944</send_to>
  </tool>
</tracking_system
```
# 3DSlicer

# **Configure the tracker**

About the xml configuration file:

You need pay a close attention for these two fields:

• **<com\_port>5</com\_port>**: This is the serial port number you connect Aurora to your computer.

• **Send to>134.174.54.211:18944</send to>:** The ip address of the computer running Slicer and the port number Slicer to receive tracking data. Use localhost:18944 if both IGSTK and Slicer run on the same computer.

3DSlicer

– Run OpenIGTLinkTrackerBroadcasting on Linux

(OpenIGTLinkTrackerBroadcasting.exe on Windows):

\* Open a command prompt or Cygwin terminal.

 \* cd to IGSTKSandbox-build/bin (IGSTKSandbox-build/bin/debug) directory.

 \* Run the command: OpenIGTLinkTrackerBroadcasting auroraConfig.xml (on Linux)or OpenIGTLinkTrackerBroadcasting.exe auroraConfig.xml (on Windows).

 \* You should hear a beep from the aurora system and the port light with a probe on the aurora should turn to green from yellow.

– Now move the probe while keeping its green light stable (no flashing). You should see status change from Waiting to ON in OpenIGTLink IF module. – If you go to Transform module in Slicer, you should see a node called "reference frame" and also see tracking data updating.

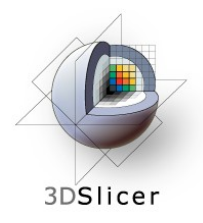

The transforms being sent are written to the Linux terminal as you move the tool

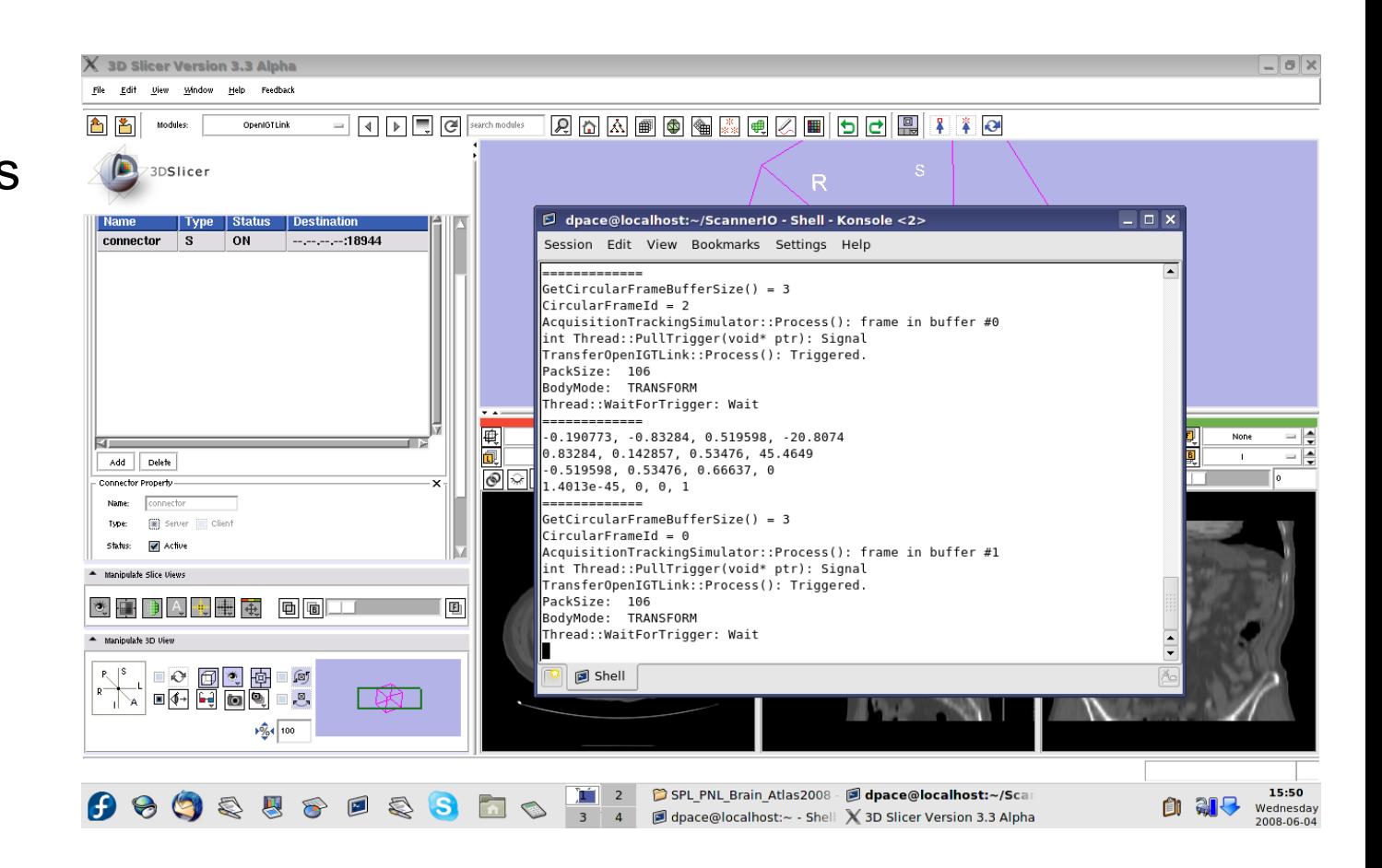

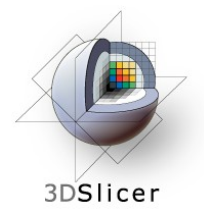

#### Open the Data module

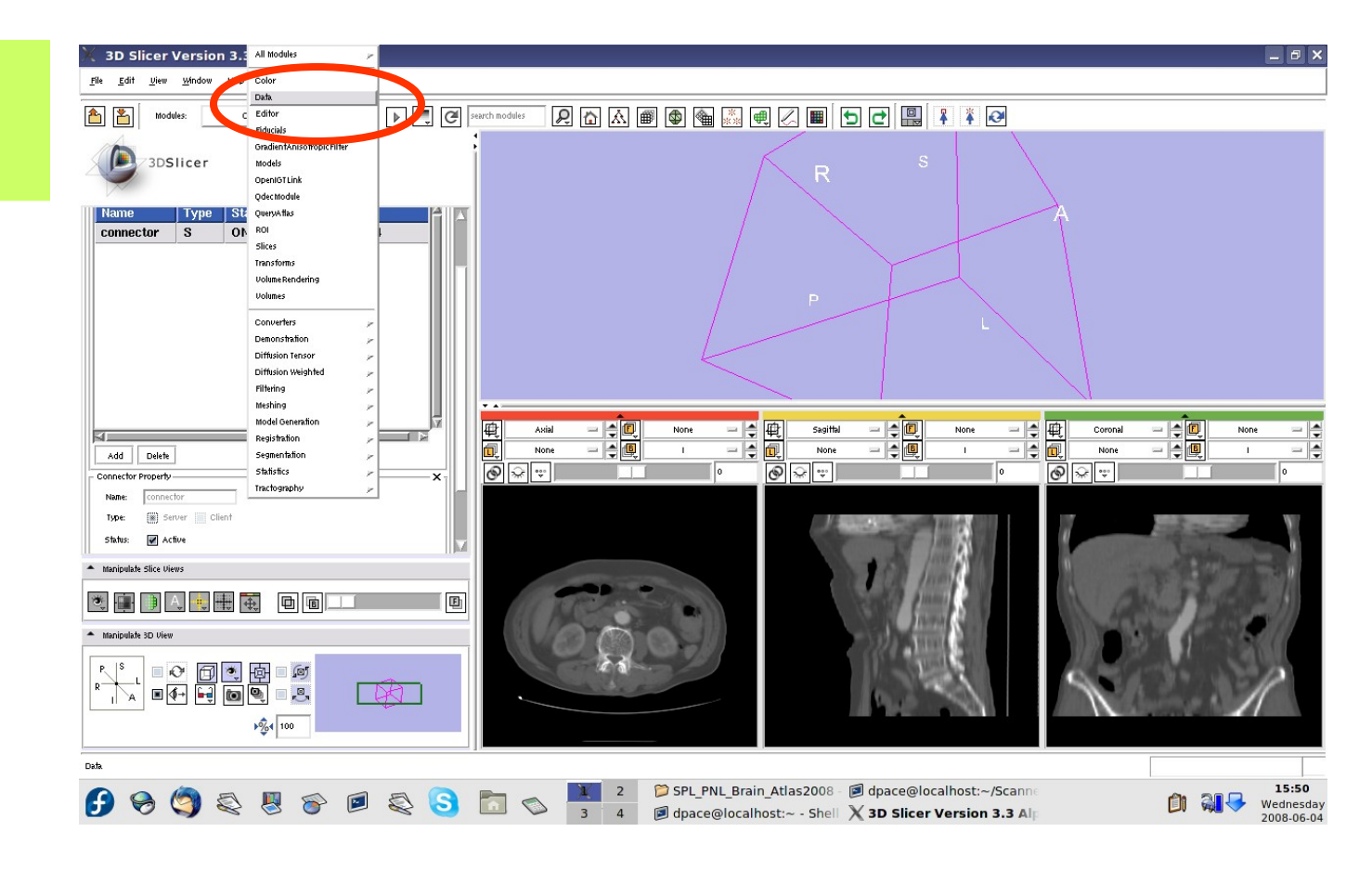

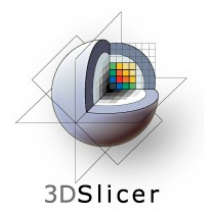

The new tracker node is a transform node - you can see it at the bottom of the MRML tree

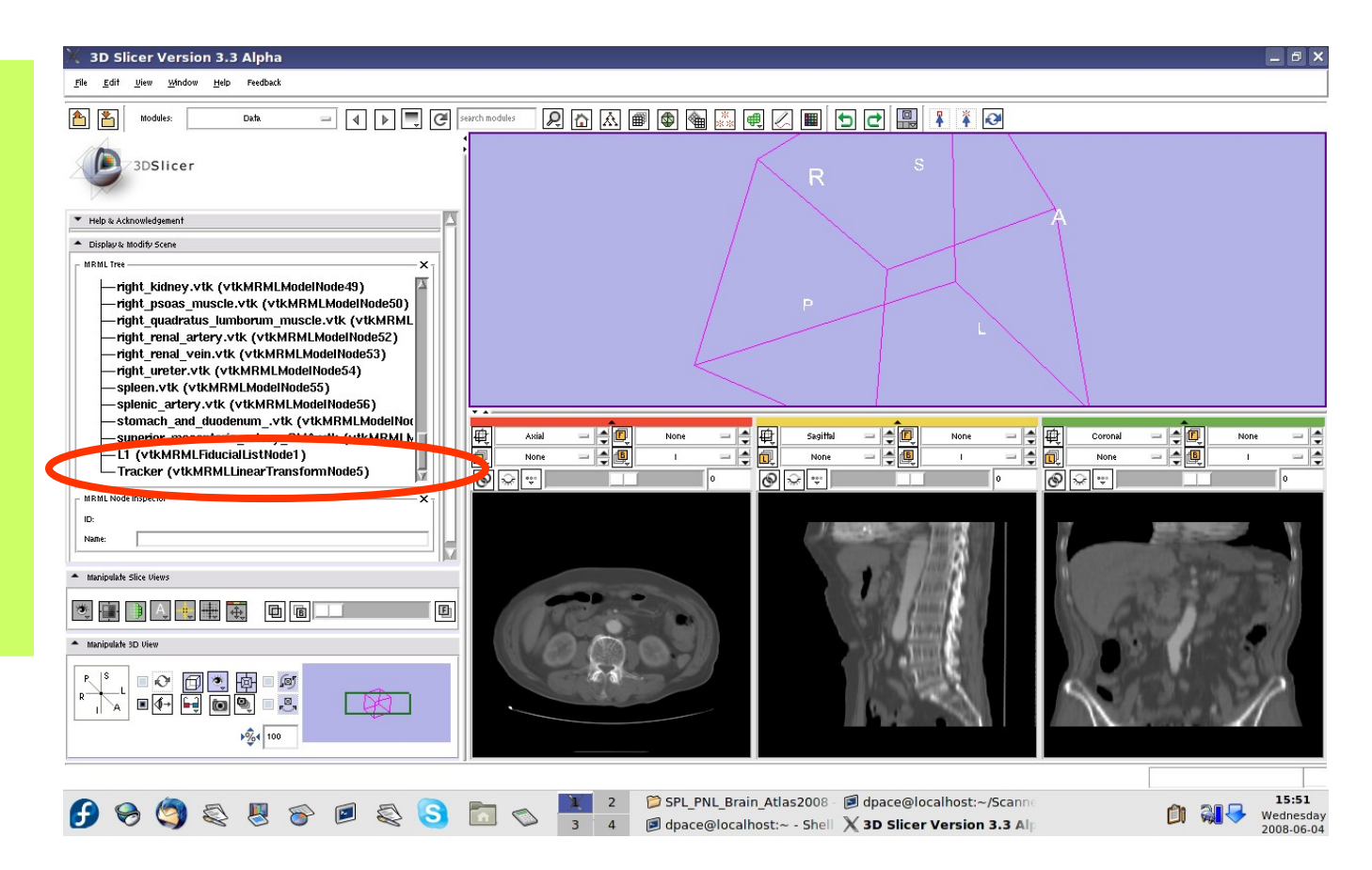

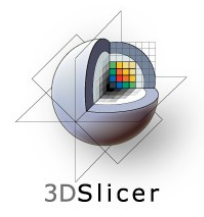

#### Open the **OpenIGTLink** module

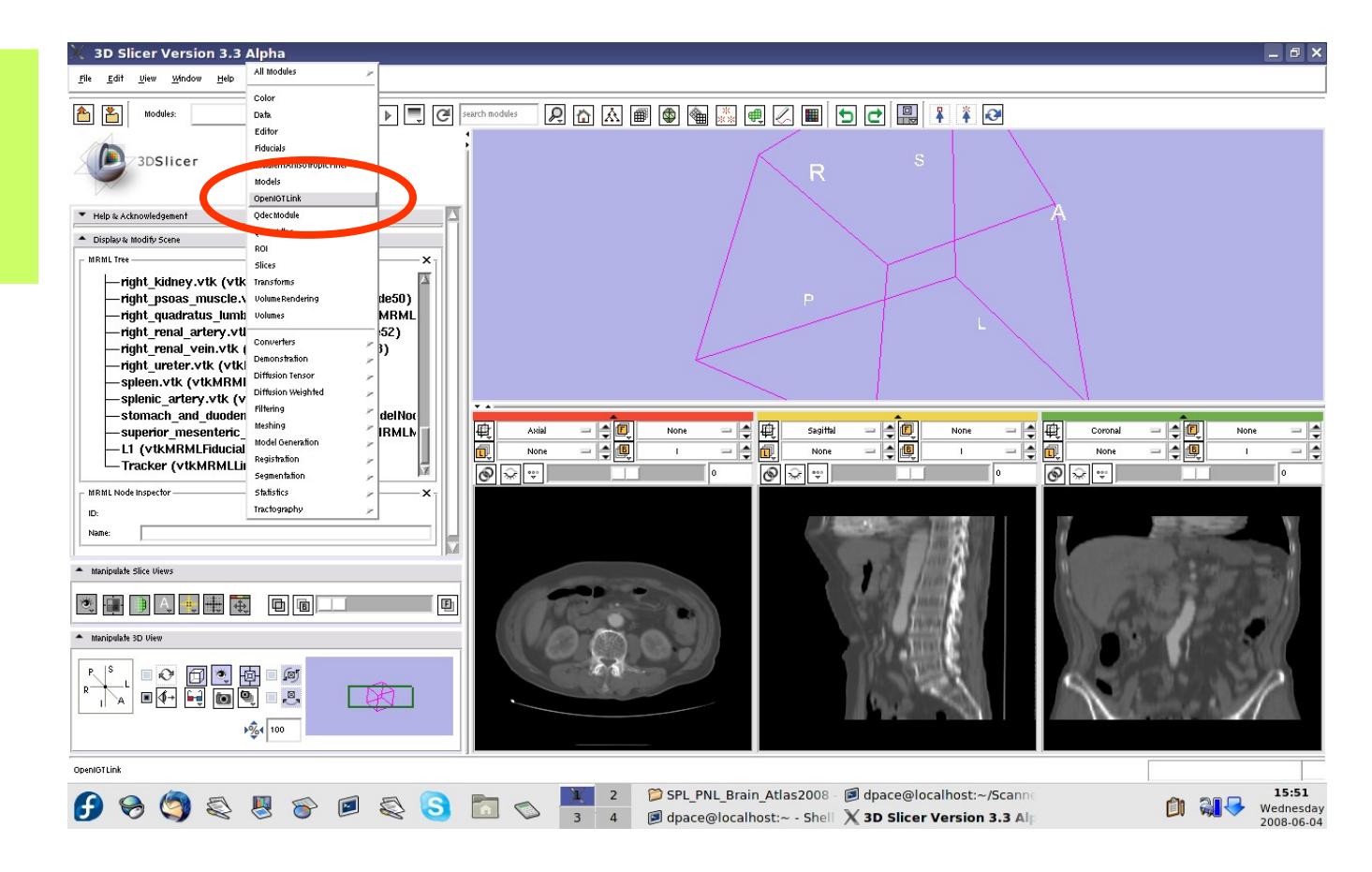

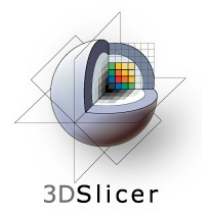

Note that the connector status is now set to "ON" instead of "WAIT"

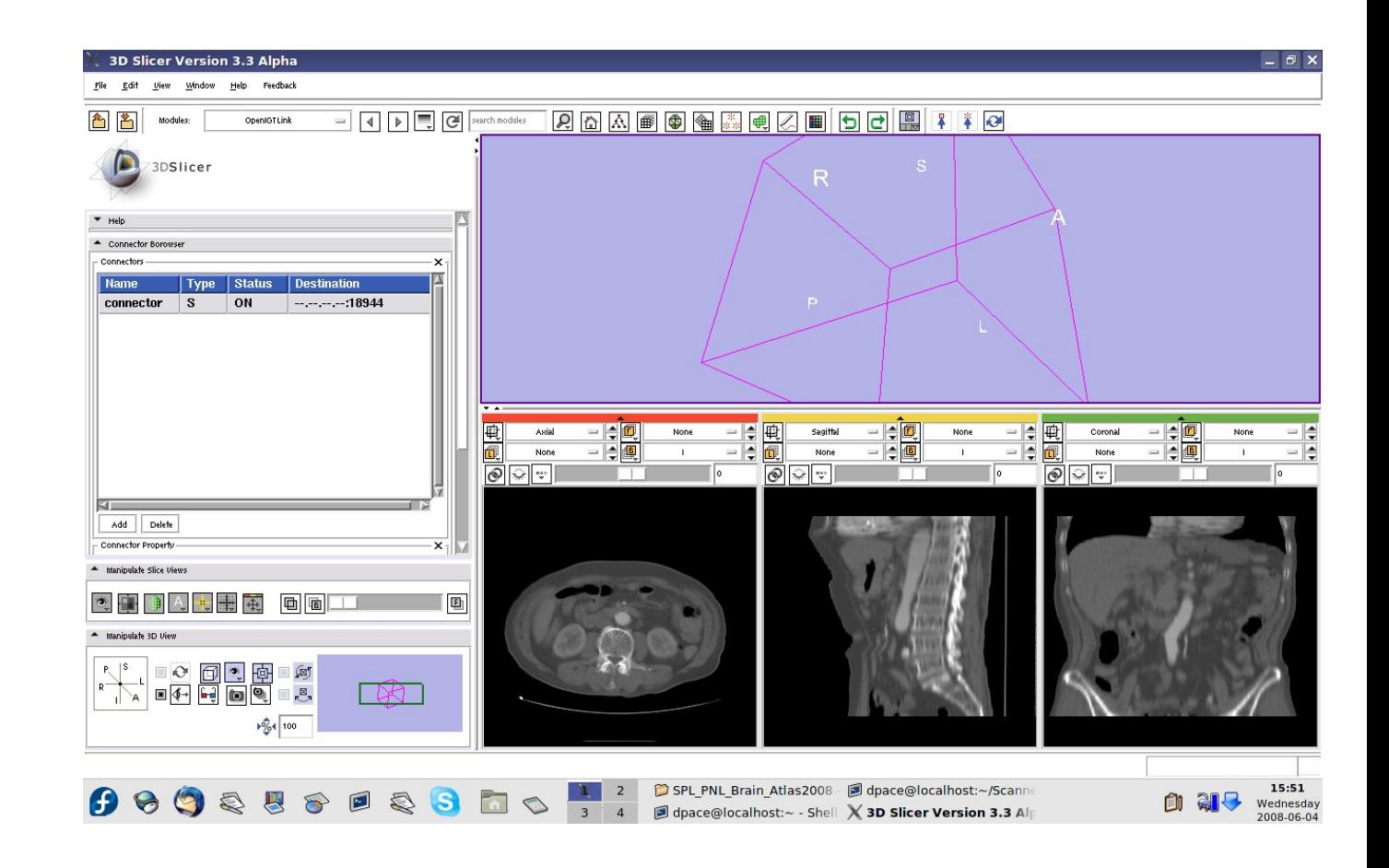

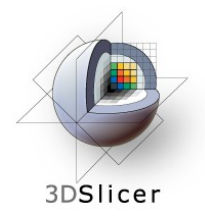

Open the **Transforms** module

Click on the new Tracker transform to see the changing transformation matrix

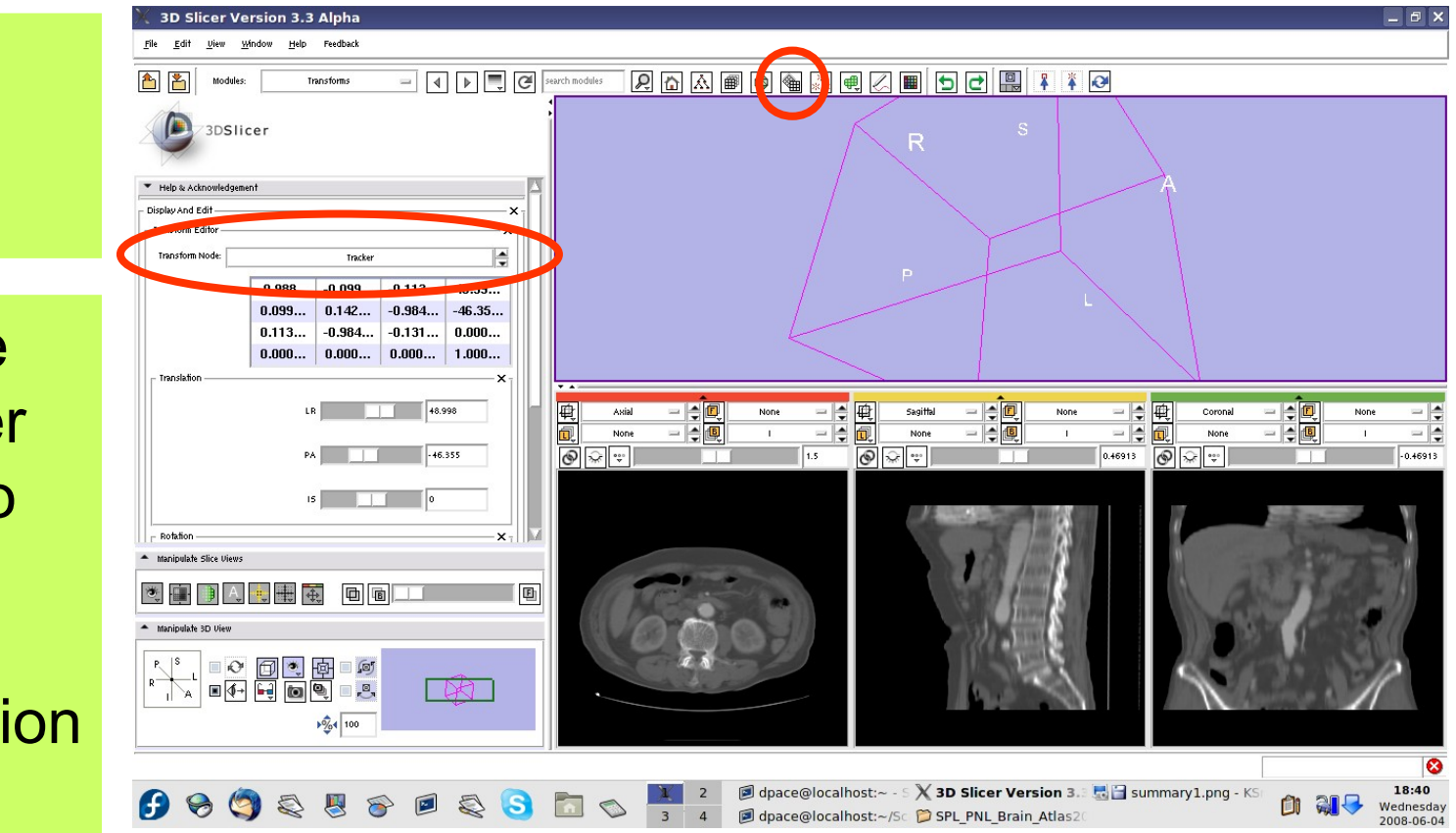

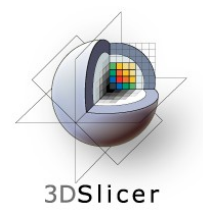

Open the **OpenIGTLink** module

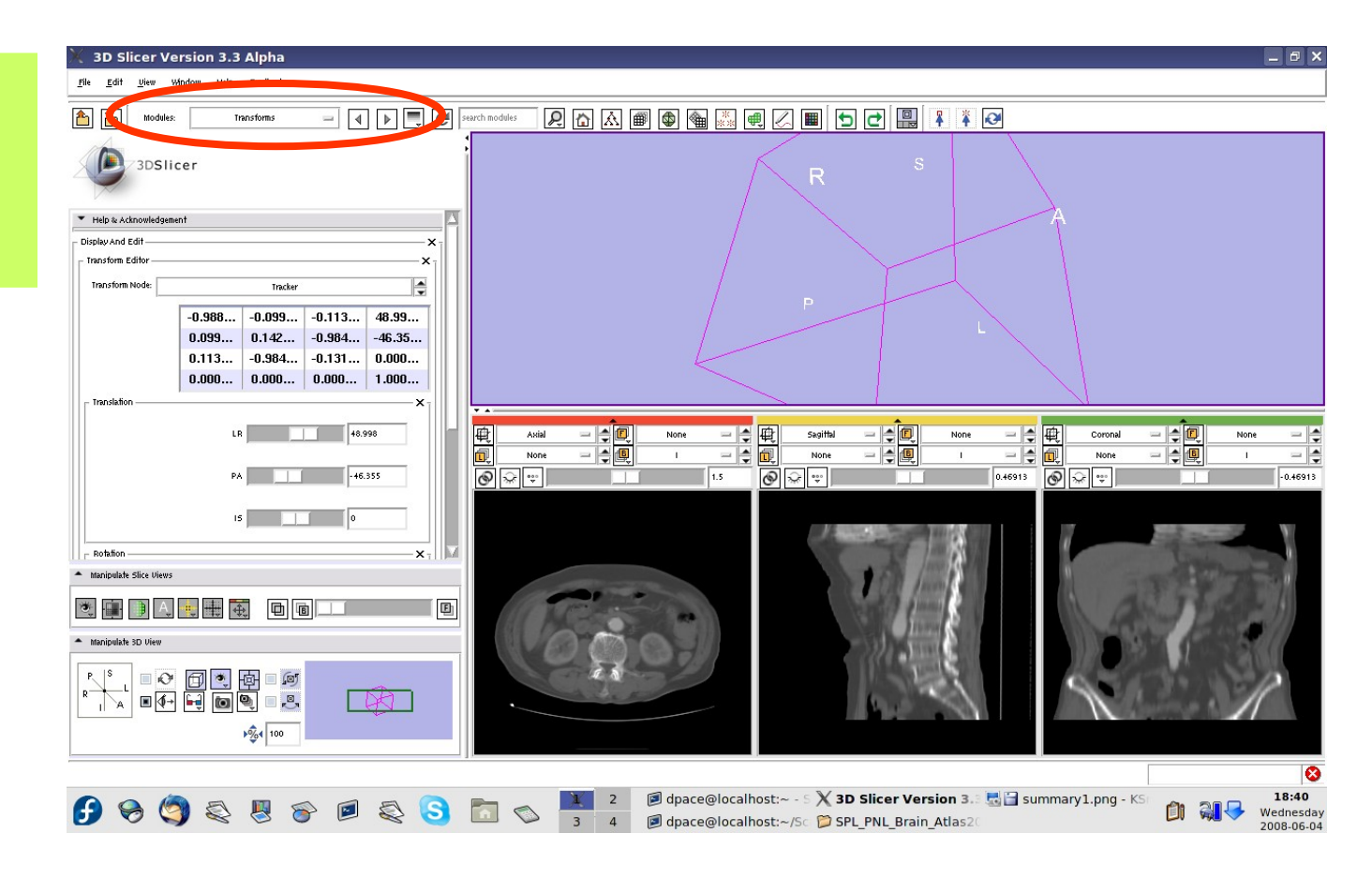

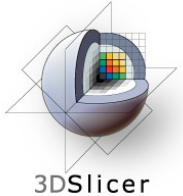

In the Visualization/ Slice Control pane, click the "Show Locator" button

If the locator does not appear, make sure that the IGTLocator model is set to "visible" in the Models module

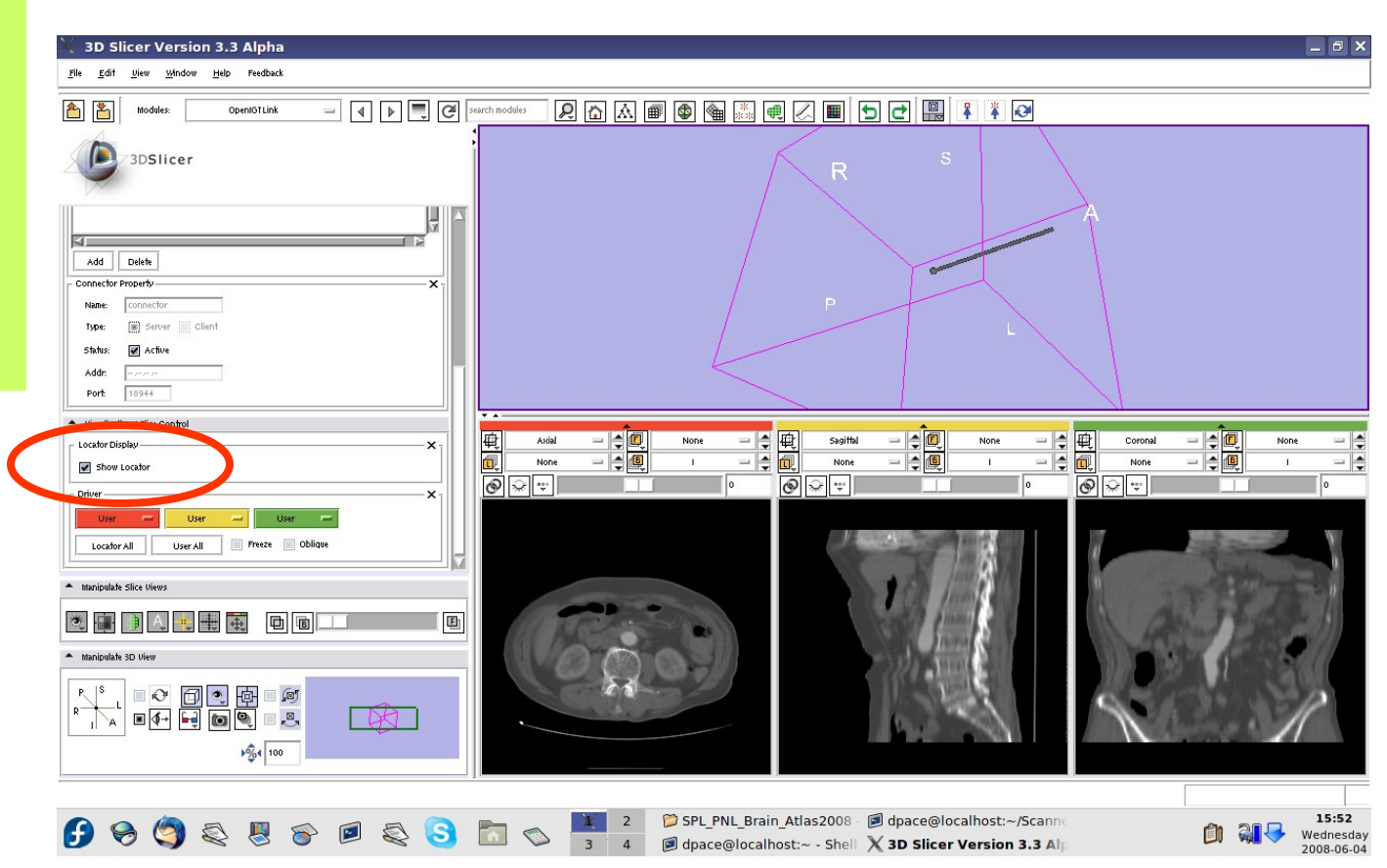

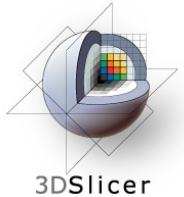

The round end shows the tool's position, and the cylinder shows the tool's orientation

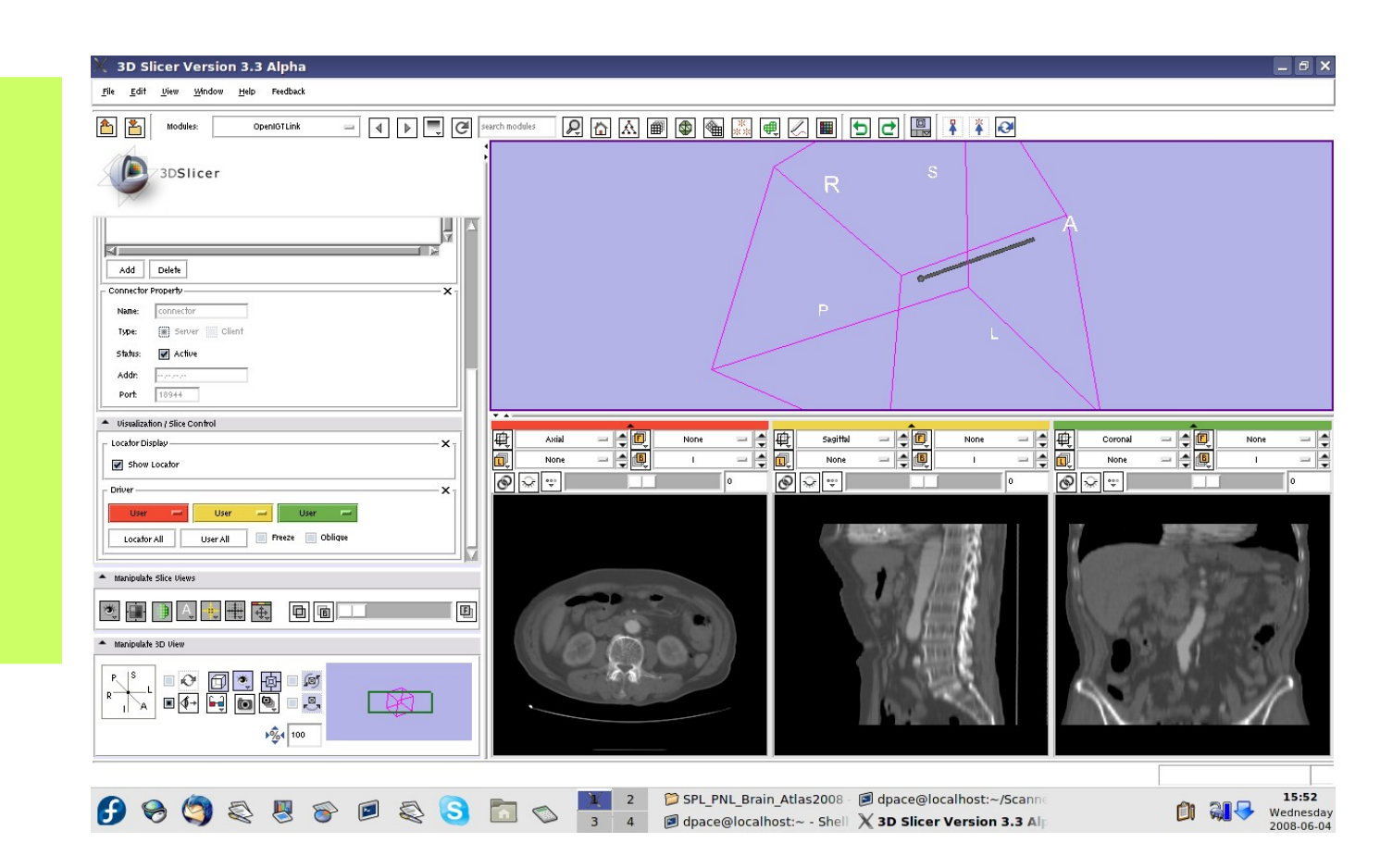

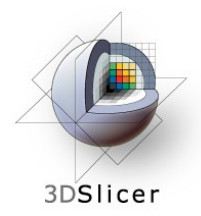

#### Open the Data module

The new locator node is a model node at the bottom of the MRML tree

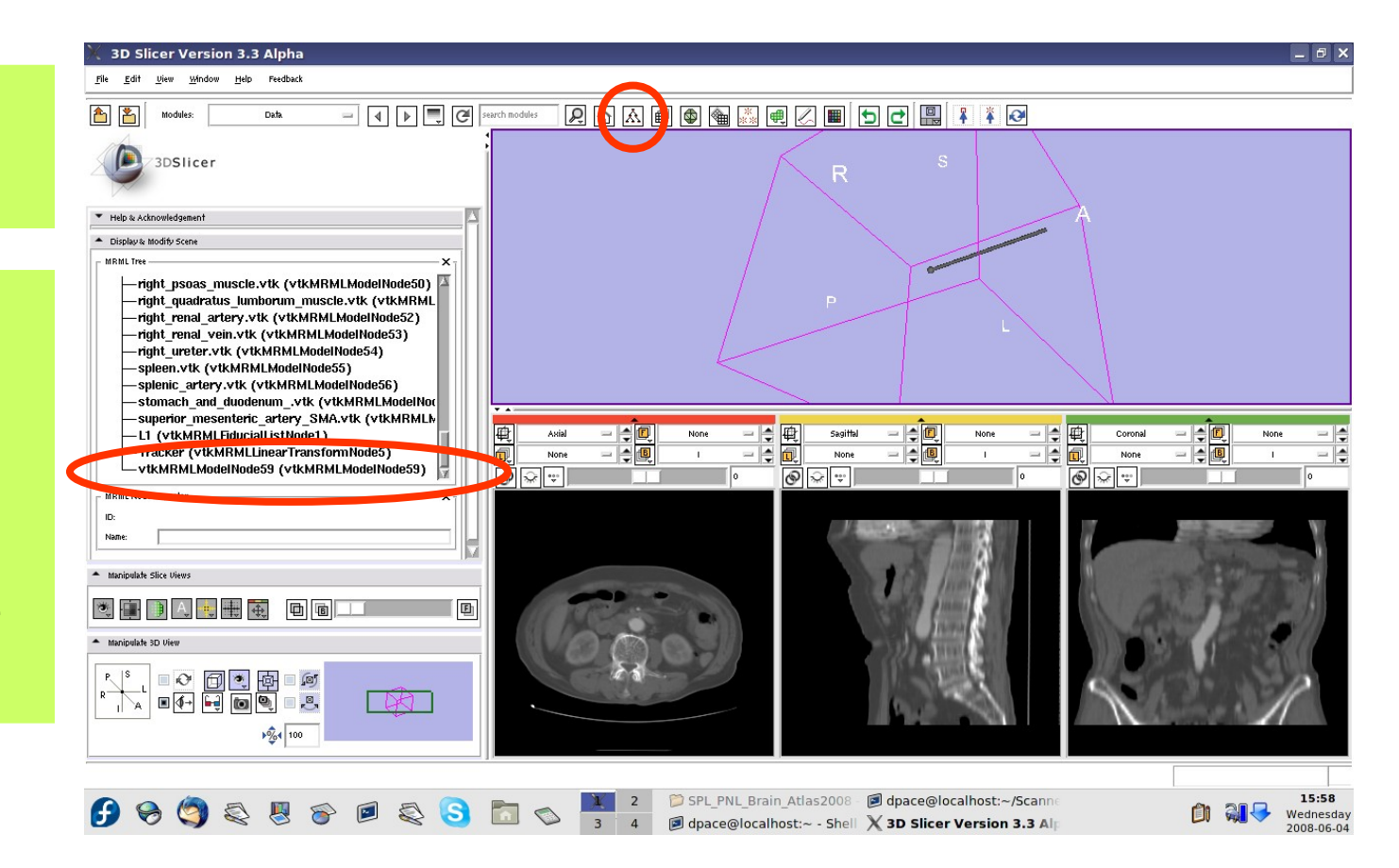

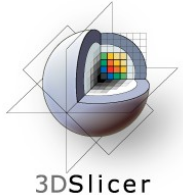

Drag the locator node under the Tracker node

The Tracker transform is now applied to the locator model - it will move according to the transforms from the tracker simulator

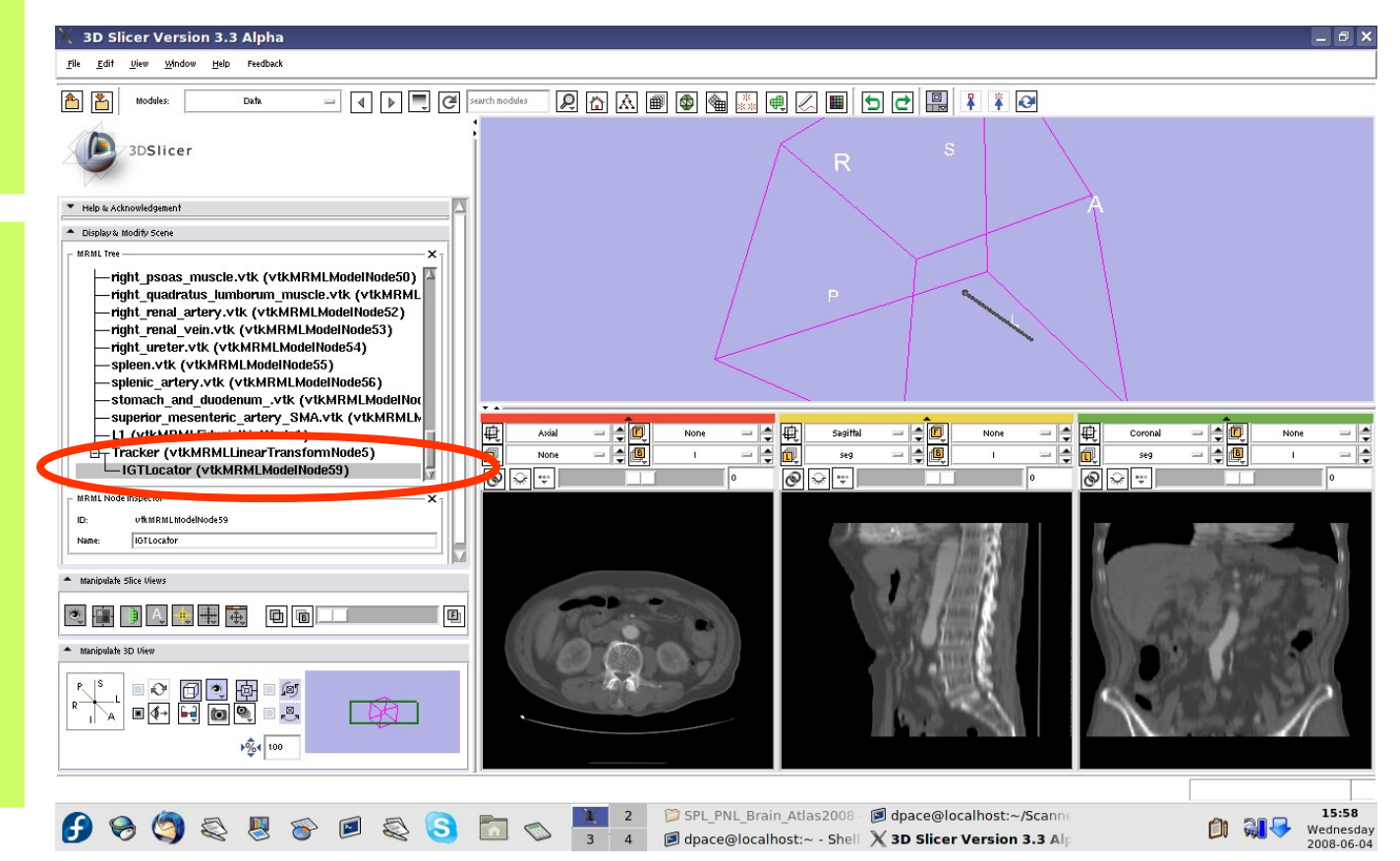

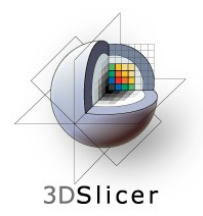

Open the **Models** module

Select the **IGTLocator** model as the selected model and change its colour to red

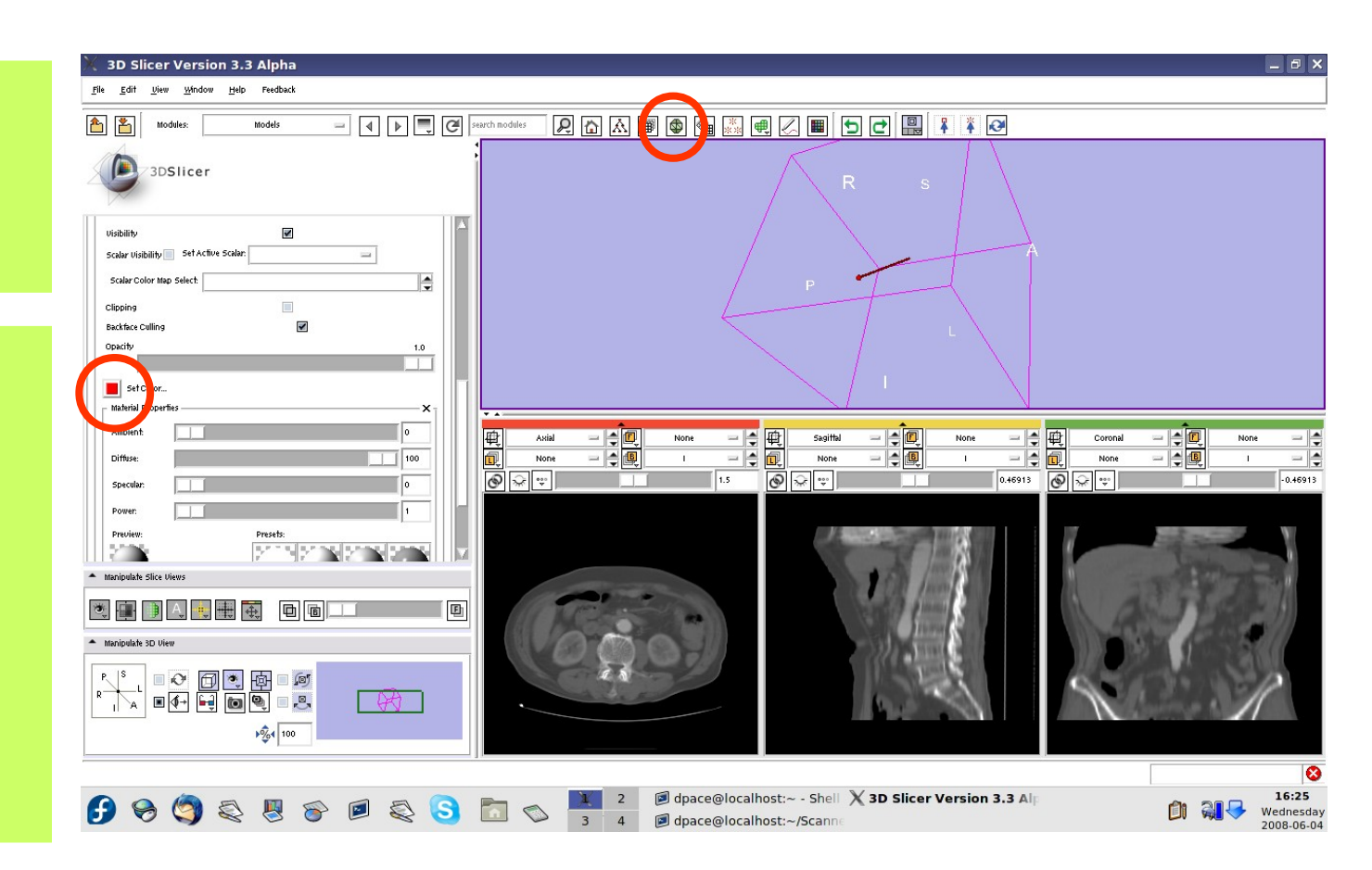

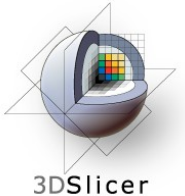

#### Open the **OpenIGTLink** module

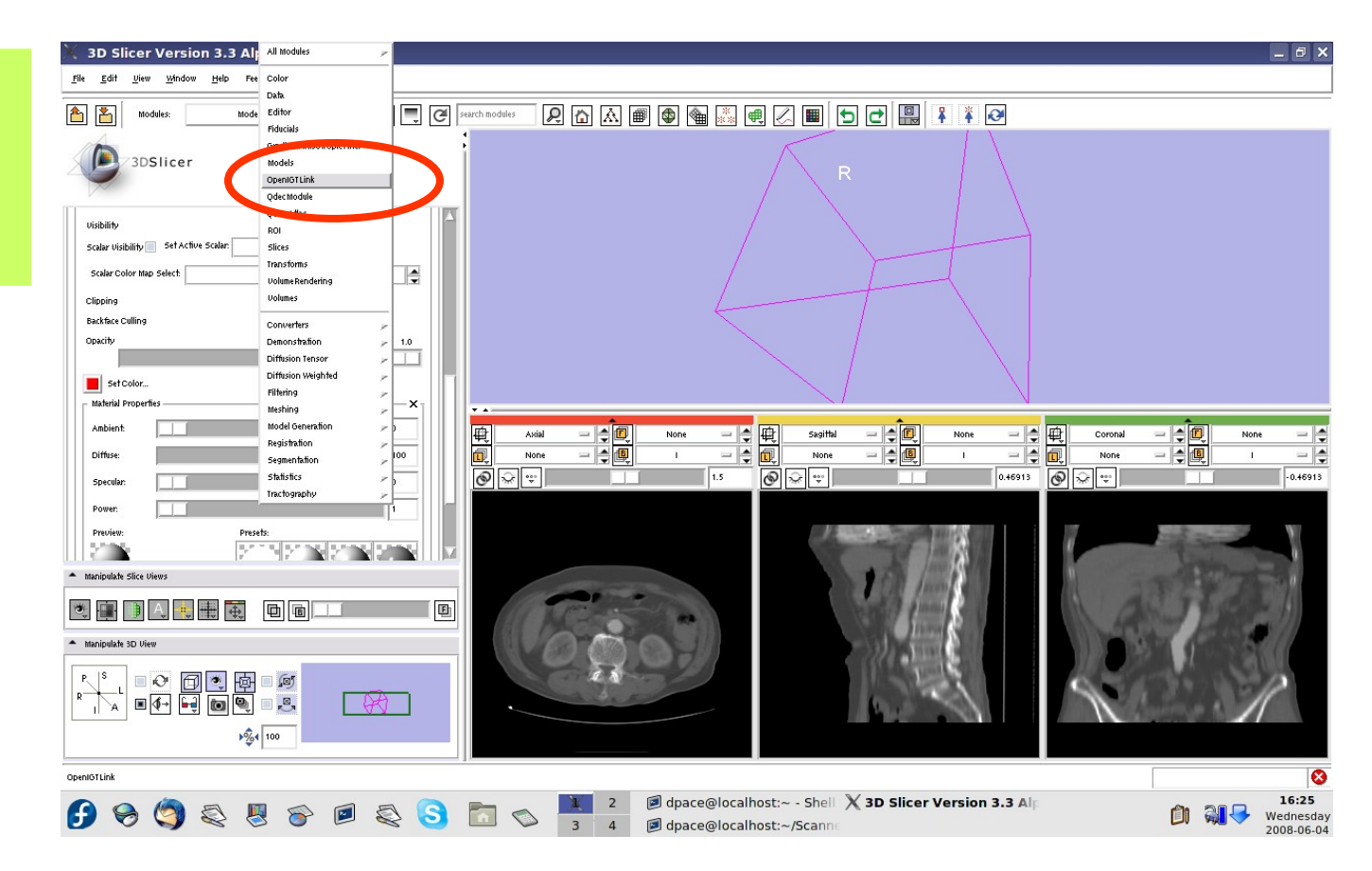

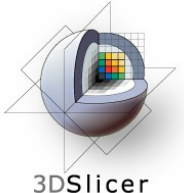

Set the driver for the red (axial) slice to "Locator"

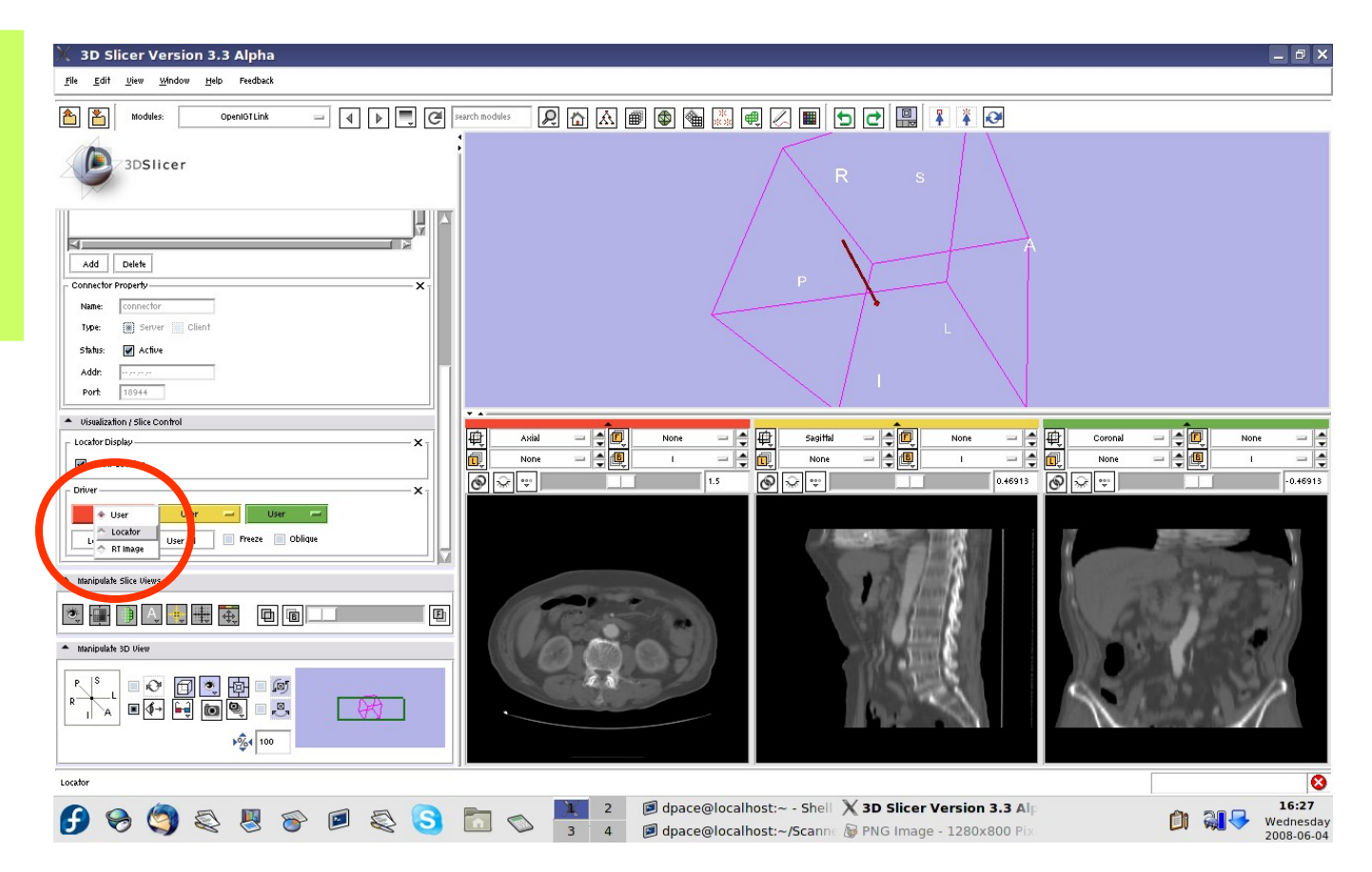

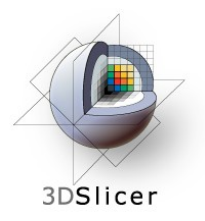

The axial slice moves as the locator moves

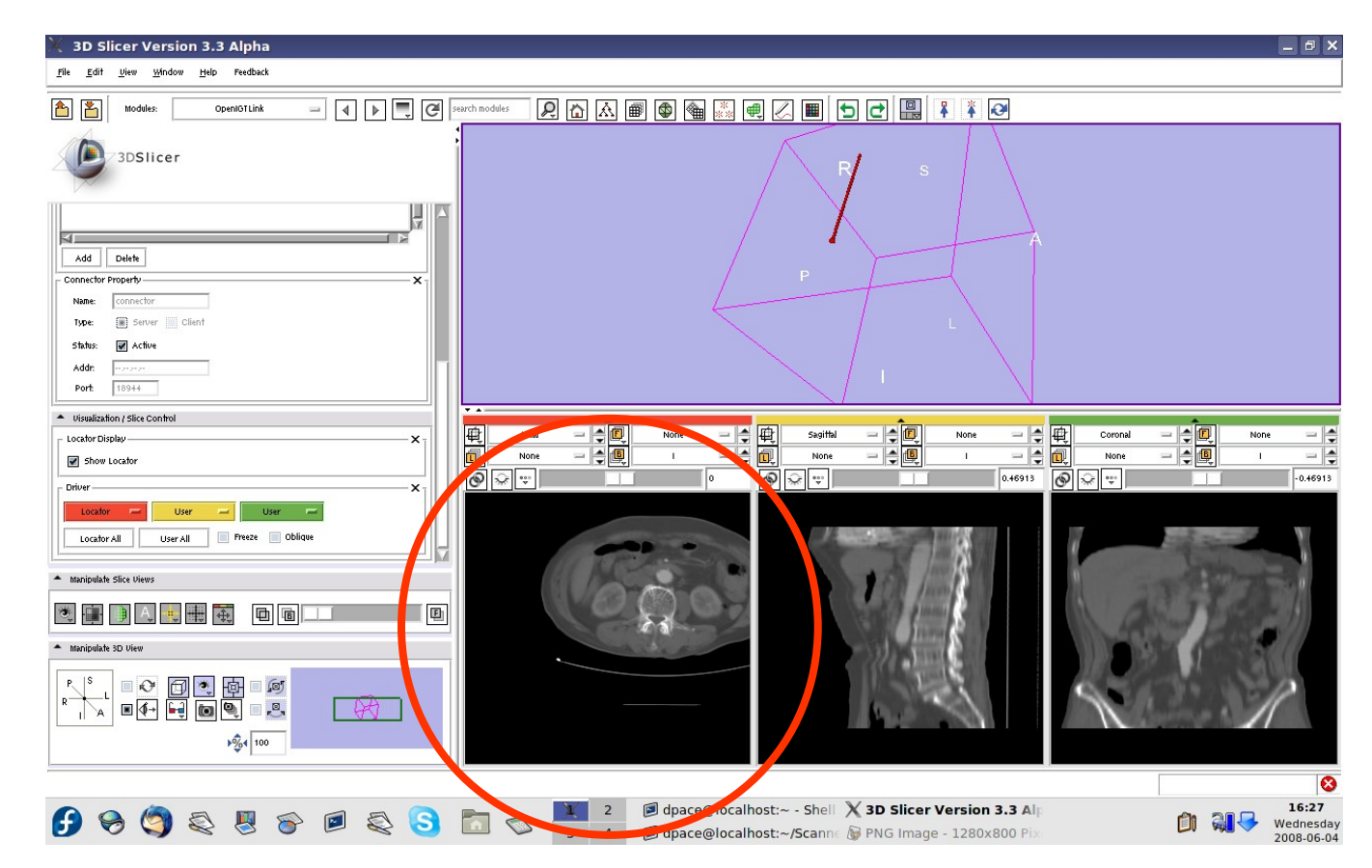
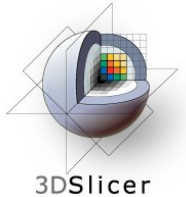

Click on the "visibility" button

Change the view in the 3D viewer by clicking on the "I" (inferior) button on the "Manipulate 3D View" pane

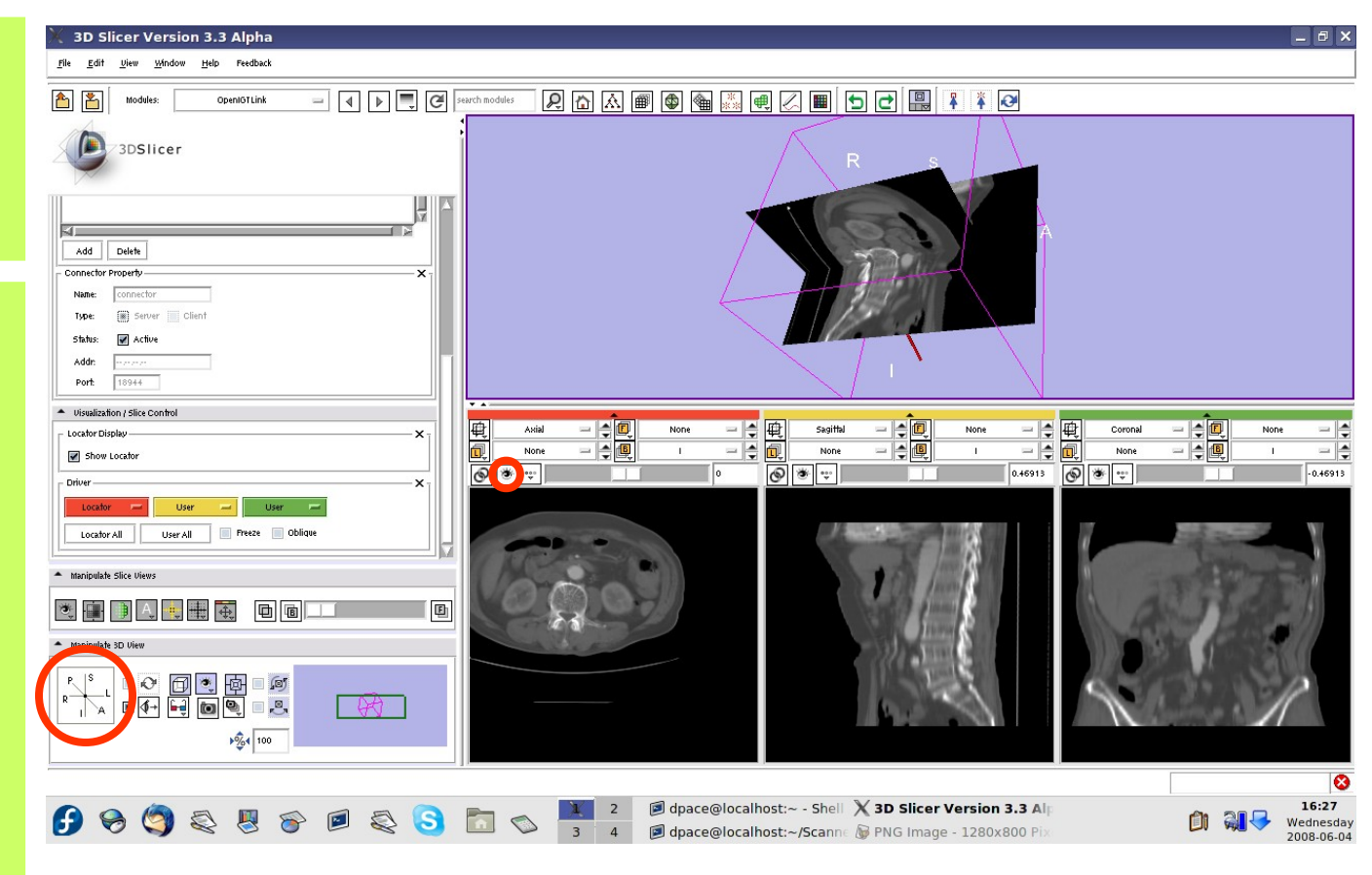

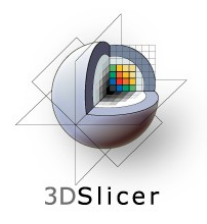

Note that the axial slice moves as you move the tool

This is because the center of the axial slice is set to the locator's position

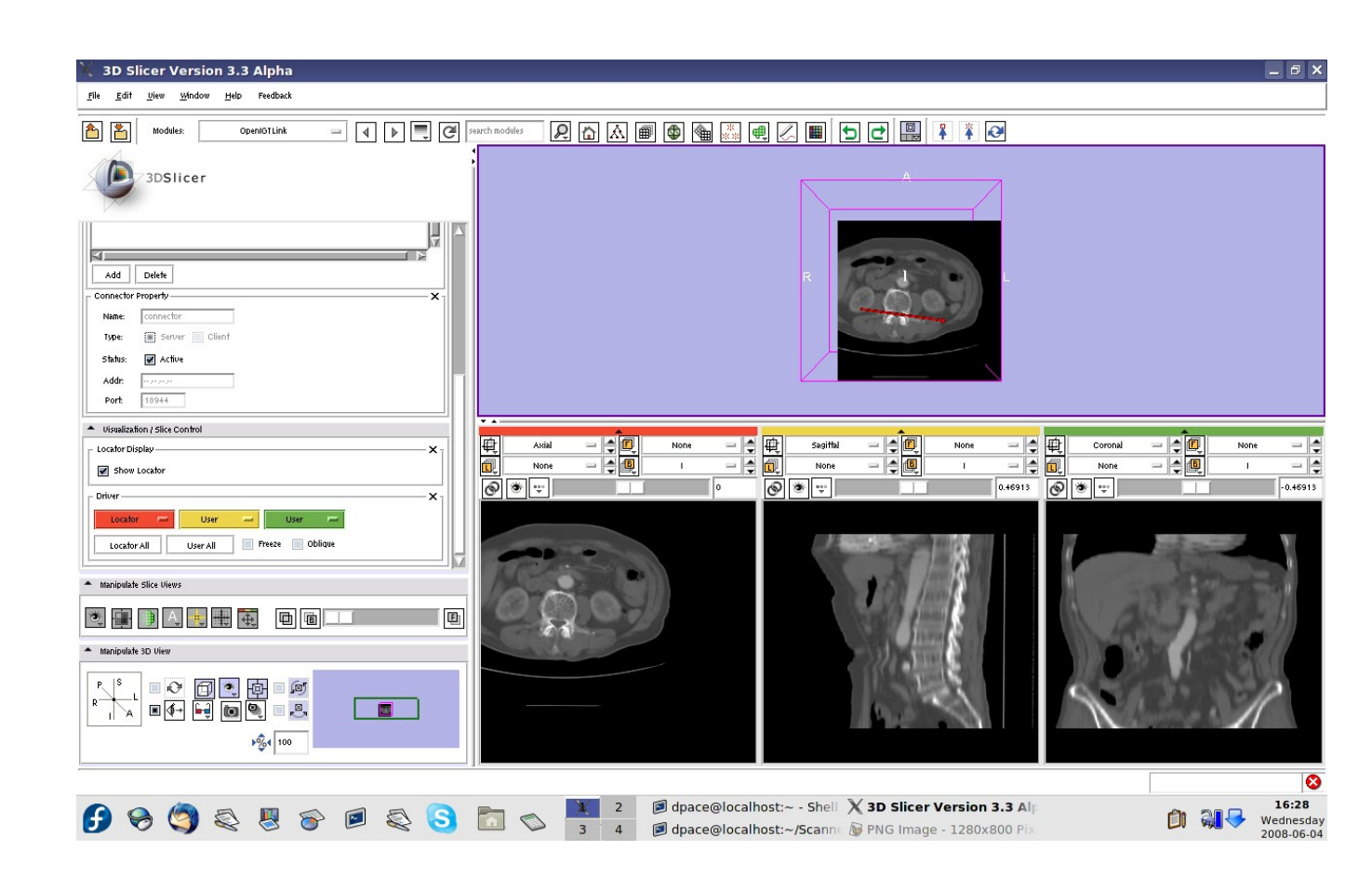

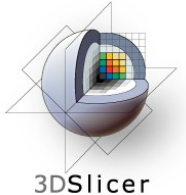

Set the driver for the red (axial) slice to "User" and the driver for the yellow (sagittal slice) to "Locator"

Click on the "P" (posterior) button on the "Manipulate 3D View" pane

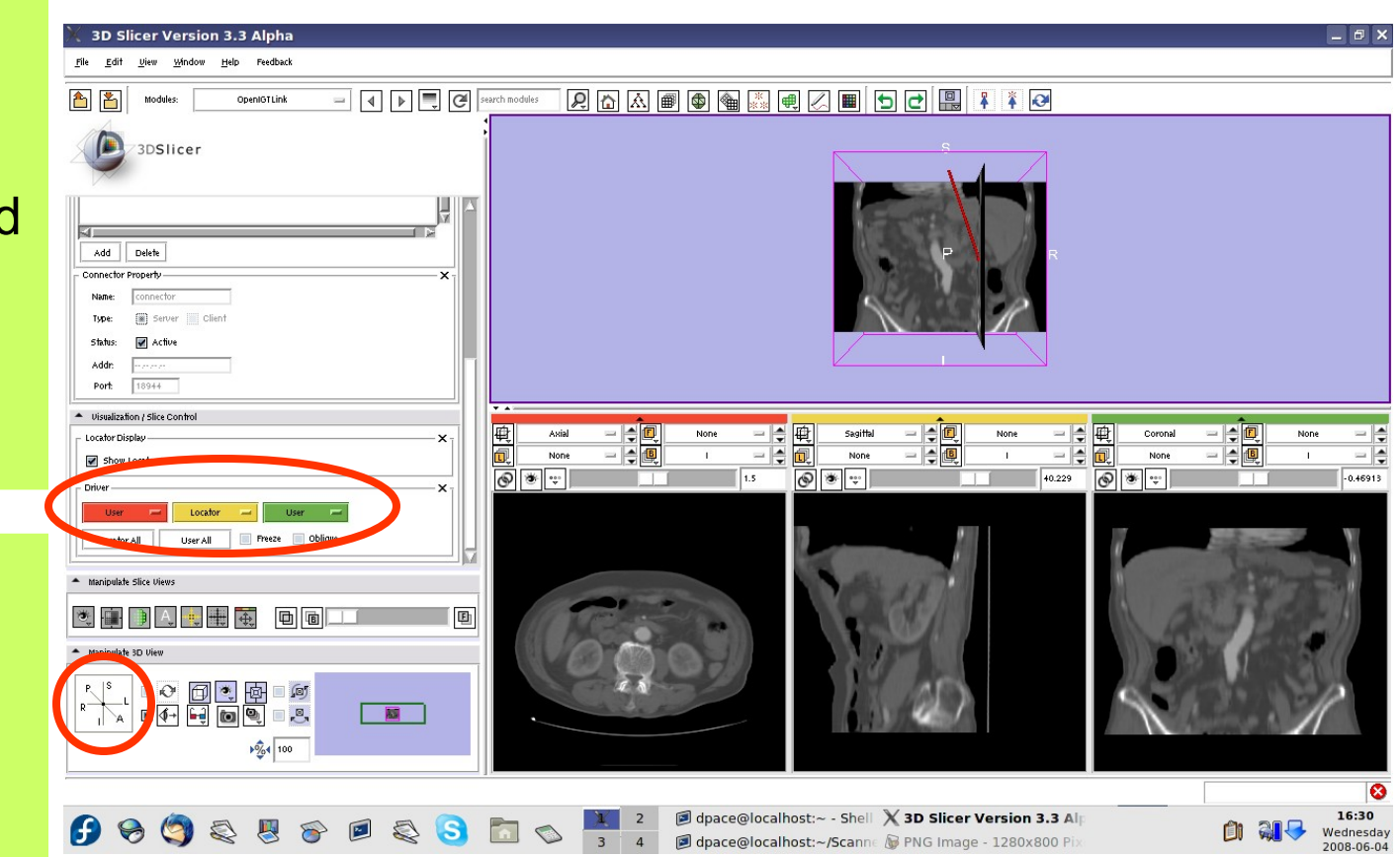

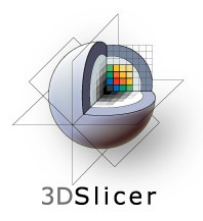

Note that the sagittal slice moves from left to right as the tool moves

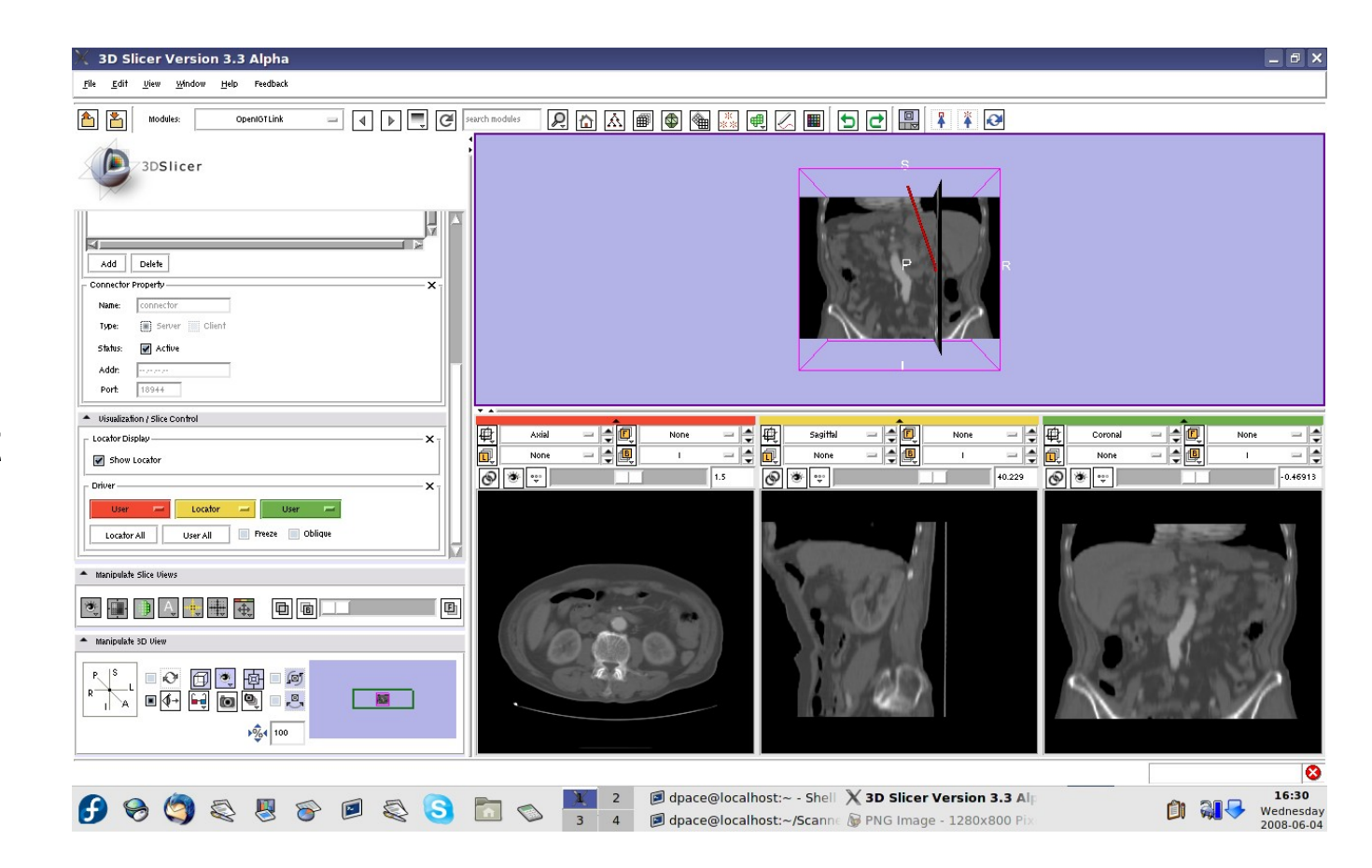

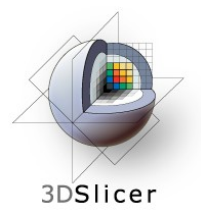

You can click on the "Locator All" button to set the driver to "Locator" for all of the slice views.

The image origin is set to the locator's position.

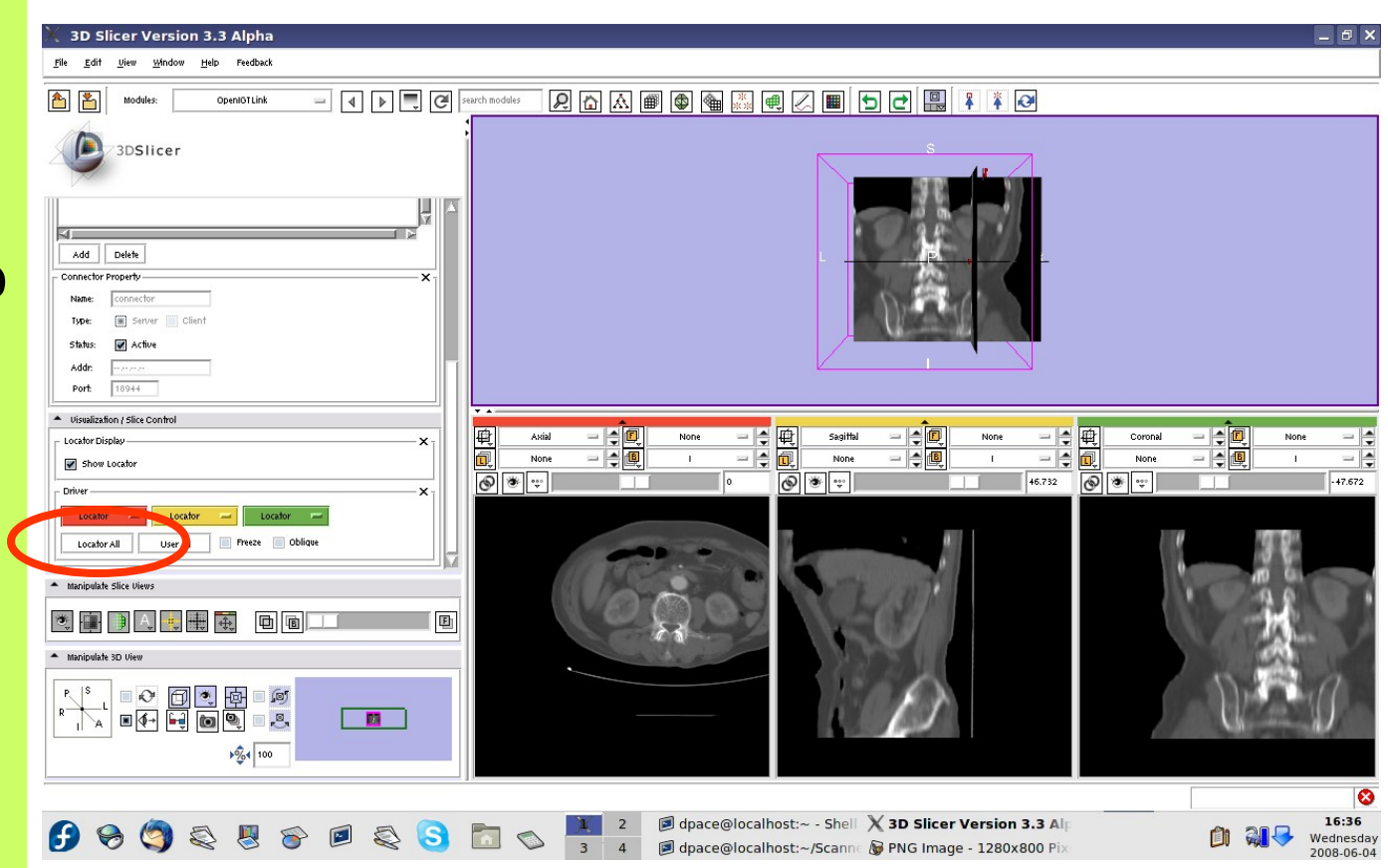

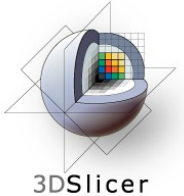

Check the "oblique" box to slice the image volume according to the tool's orientation - the coordinate system is setup so that one axis is parallel to the locator's orientation

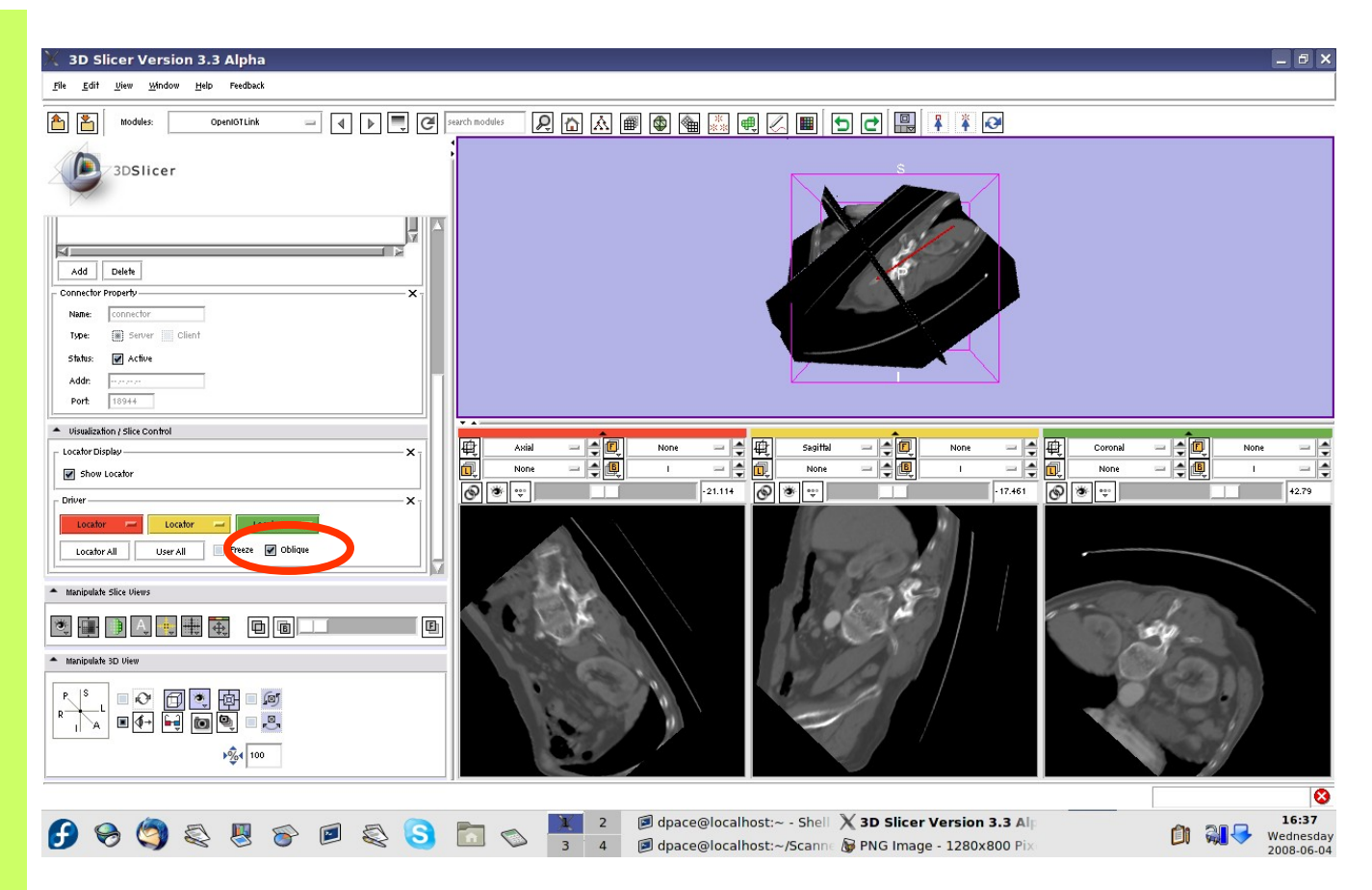

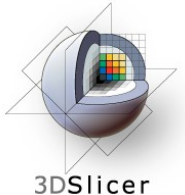

Check the "Freeze" box to freeze the images in both the 3D Viewer and the three slices viewers (the locator keeps moving)

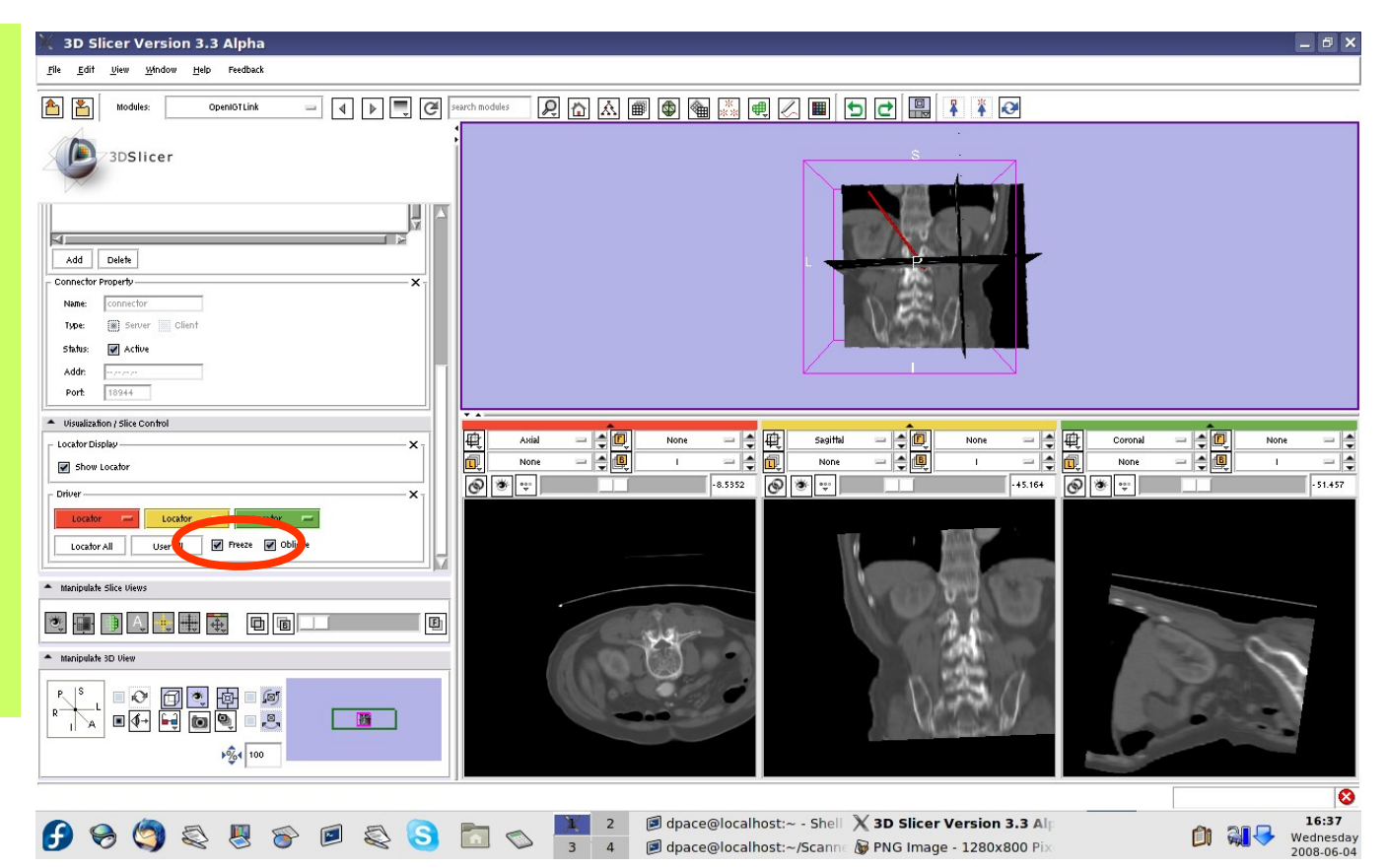

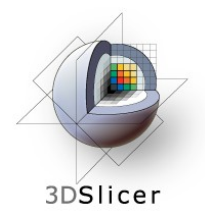

### **Turn off the OpenIGTLink connection**

Click on the "Active" box to disconnect the **OpenIGTLink** connection

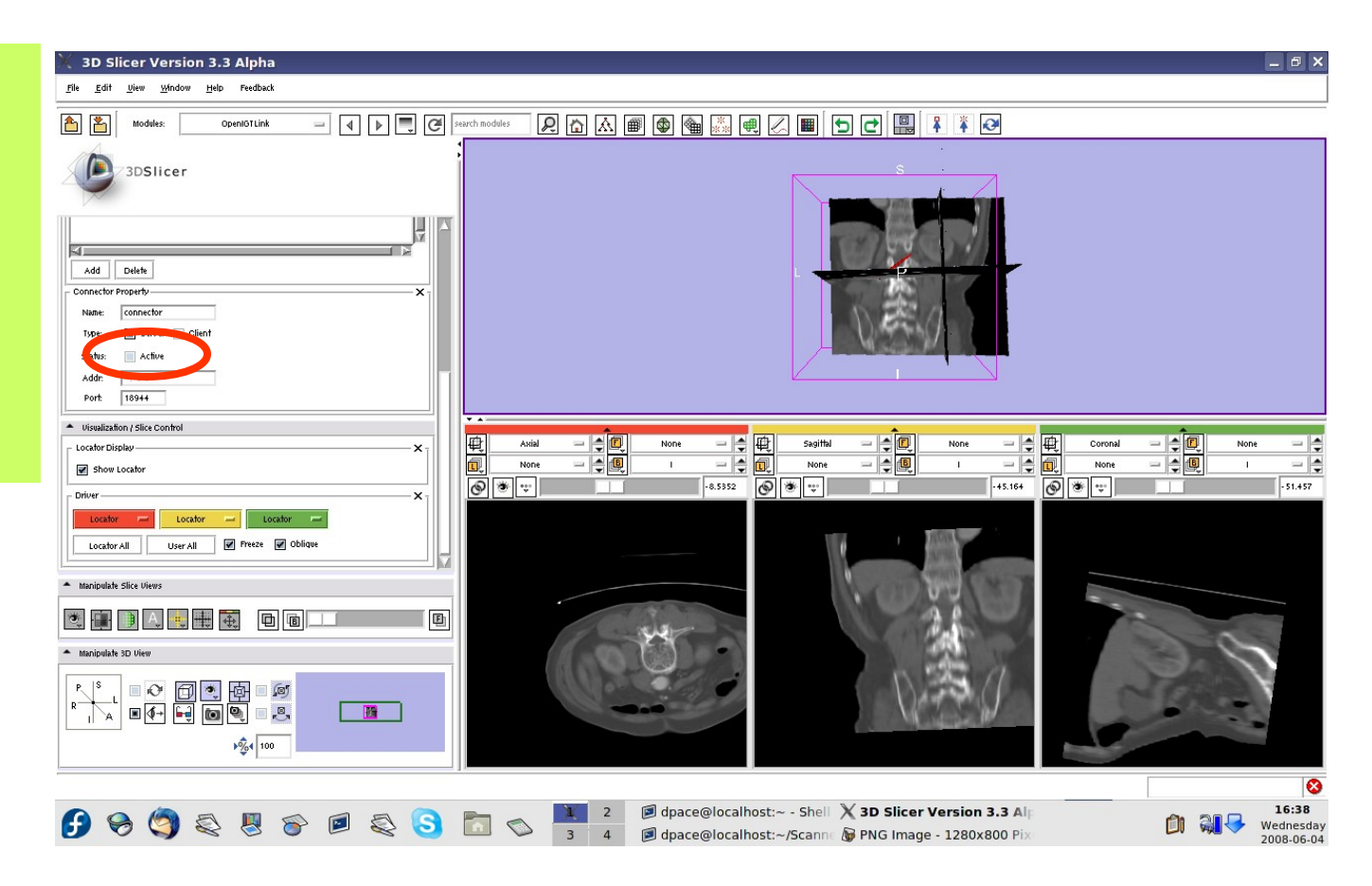

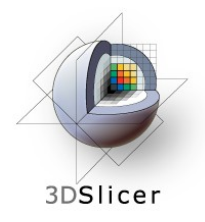

# **Tutorial outline**

- 1. Introduction to surgical navigation
- 2. Interfacing Slicer3 with external devices using **OpenIGTLink**
- 3. The OpenIGTLink protocol
- 4. Hands-on navigation using the NDI Aurora tracking device
- **1. Examples of OpenIGTLink in use**

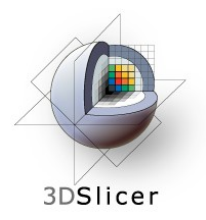

### **Examples of OpenIGTLink in use**

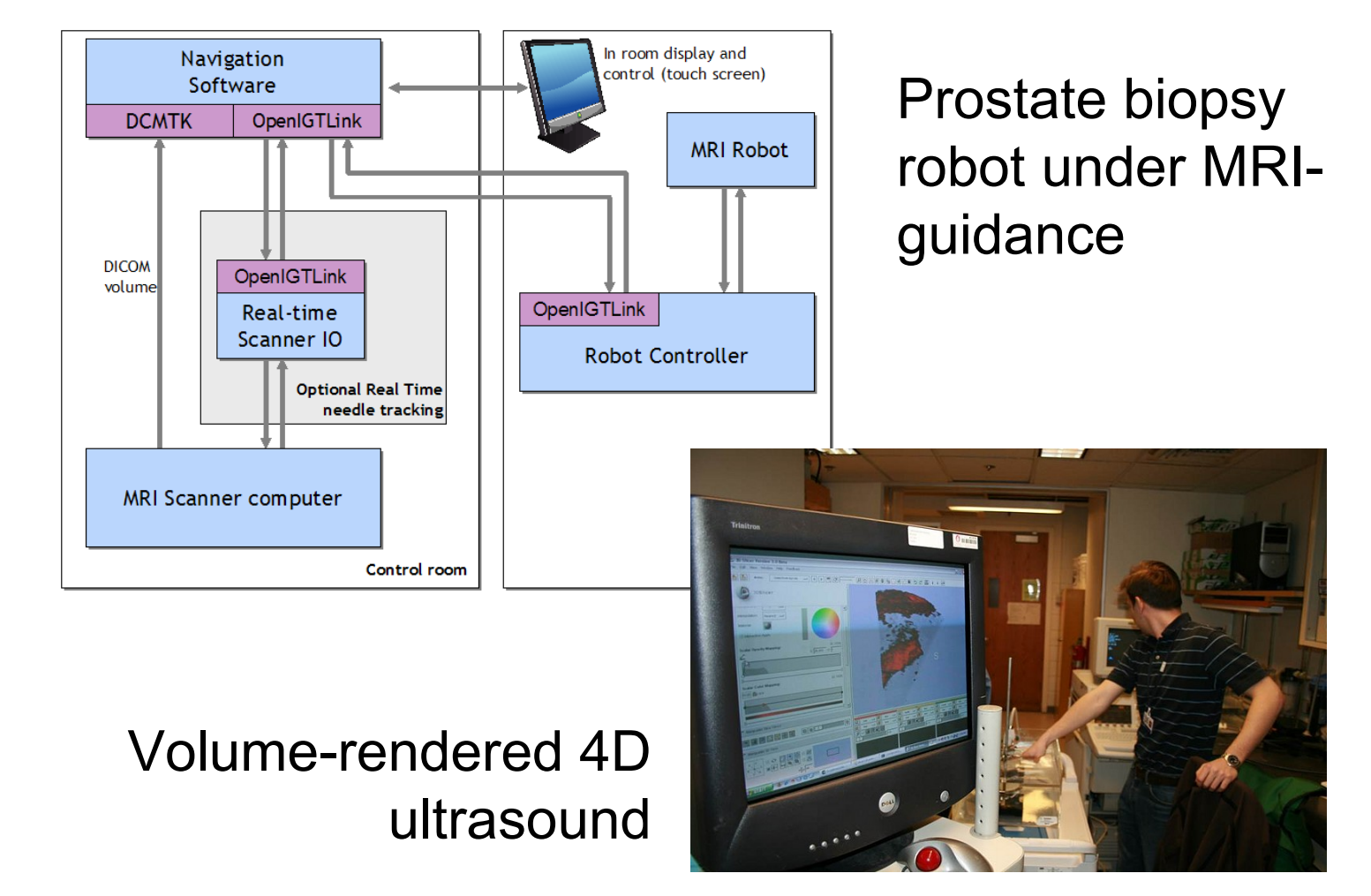

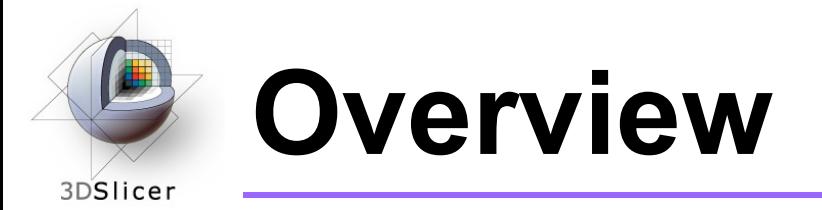

- In this tutorial, you learned:
	- How the OpenIGTLink protocol standardizes messages between Slicer3 and external devices
	- How to set up OpenIGTLink connections using an actual tracking device
	- How to visualize the tracker transforms
	- How to reslice image volumes using the tracker transforms
	- How OpenIGTLink is currently being used in practice

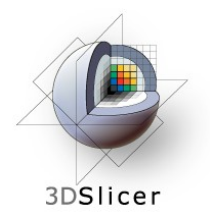

## **Conclusions**

- Slicer3 can interact with common devices used in Image Guided Therapy
- OpenIGTLink is evolving technology expect lots of active development!
- Slicer3 is free open-source software that allows IGT researchers to share algorithms and work within a common framework

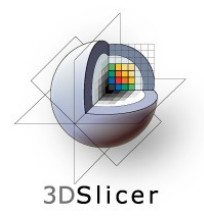

## **For more information…**

• For a description of the OpenIGTLink protocol: <http://www.na-mic.org/Wiki/index.php/OpenIGTLink>